# Opera Phenix Quicker Guide

Version 1.4

2019 May

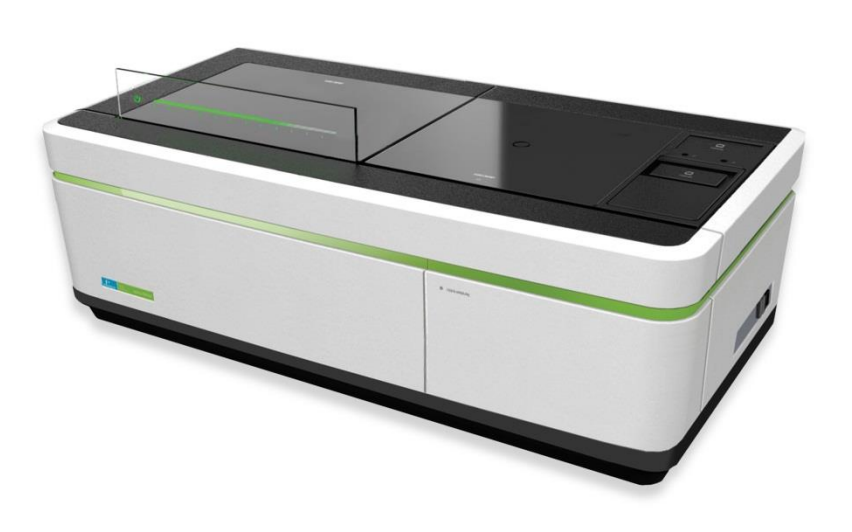

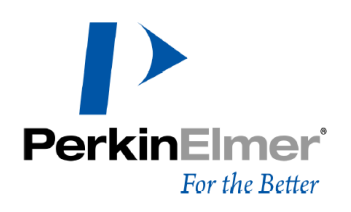

PerkinElmer Japan 2019

# Contents | 目次

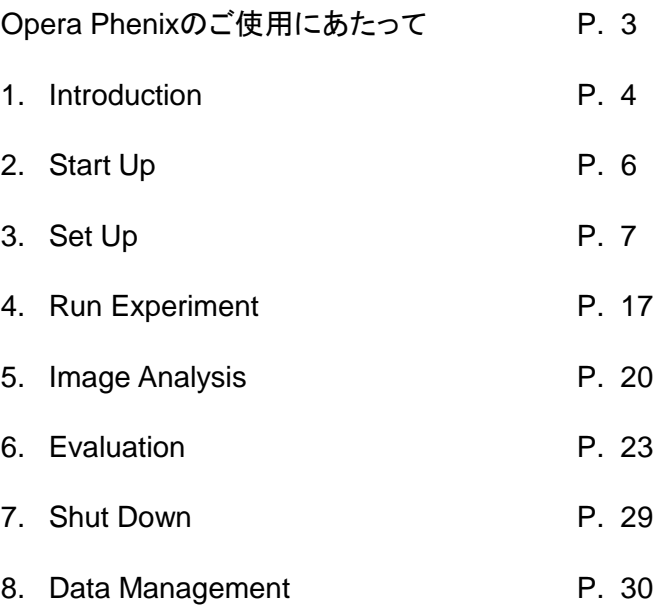

#### History of "Opera Phenix Quicker Guide"

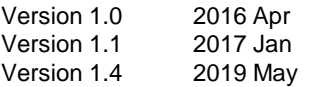

# Opera Phenixのご使用に当たって

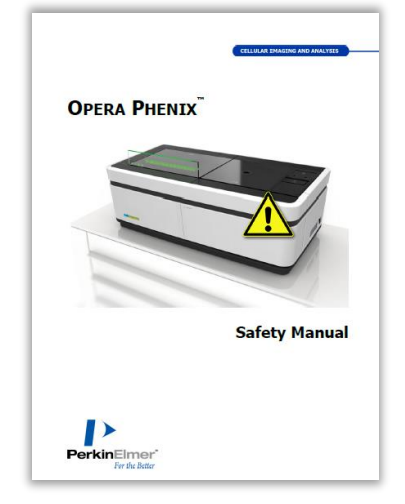

Opera Phenixをご使用にあたり、 Opera Phenix Safety Manualをご一読ください。

下記の文章は、Opera Phenix Safety Manualより抜粋し翻訳されています。原文と 翻訳文の間に矛盾がある場合は、原文の内容が優先されます。原文のみに含まれ ている内容は、原文に従います。

本製品、および関連製品・アクセサリーは、バイオセーフティレベル1および2でご使用いただけます。

本製品、および関連製品・アクセサリーは、細胞生物学的研究用に設計されています。臨床研究や医療診 断に用いるためにはデザインされておりません。

本製品、および関連製品・アクセサリーは、試験研究目的のみでご使用いただけます。

Opera Phenixは、正規のエンジニアにインストールされた状態で使用されてください。装置内部には、ユー ザーが変更できるパーツはありません。

Opera Phenixは、正規のトレーニングを受けた方のみが使用できます。

### 一般的な使用における注意点

- 指を挟む恐れがあるので、装置上部にある蓋は、ゆっくりと注意深く閉めてください。
- 水浸レンズ用の水を追加する際、前面のドアに指を挟む恐れがあるので、ゆっくりと注意深く開閉してく ださい。
- ステータス表示板と、装置上部の蓋はガラス製です。重い物を落としたりしないで下さい。万が一、割れ るなどの破損があった場合は、すぐにパーキンエルマーのご連絡ください。破損があったままのご使用 は危険なのでおやめください。
- Opera Phenixは、クラス4のレーザーを使用しております。レーザーを直接見ることは危険です。イン ターロックを解除した状態での作業はおやめください。
- Phenixの下にある隙間に物や資料、紙等を置かないで下さい。Phenixは、装置の底にエアフィルタがあ り、装置の冷却に影響があります。エアフィルタの清掃や交換は、パーキンエルマーのサービスが実施 いたします。
- 万が一装置内に液体がこぼれた場合、すぐにOpera Phenixの電源を切ってください。

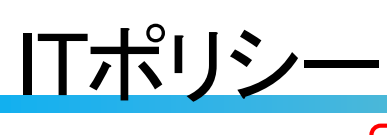

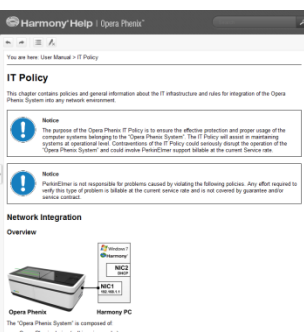

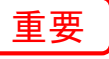

HarmonyのOnlineヘルプにある IT Policyをご一読ください。

## Harmony<sup>®</sup> Help

下記の文章は、Harmony Helpより抜粋し翻訳したものです。原文と翻訳文 の間に矛盾がある場合は、原文の内容が優先されます。また、原文のみに 記載がある場合は、原文の内容が適用されます。

### Harmonyについて

Harmonyソフトウェアは、以下の環境でテスト、リリースされています。

• Microsoft Windows 7, Service Pack 1, 64 bit

セキュリティパッチは、Harmonyのリリース日時以前のものがすべて含まれています。

パーキンエルマーは、Microsoft社が提供する将来のWindowsの更新プログラムによって、Opera Phenixシステムの安定性を損なわないため、Windowsの更新プログラムを無効にすることを推奨します。

### ウィルス対策ソフト導入に関する注意点

ウィルス対策ソフトはお客様自身での導入をお願いしております。パーキンエルマーが推薦するウィルス対策 ソフトは特にございませんが、Symantic社のEndpoint Protectionにて動作確認をしております。 また、ウィルス対策ソフトをご用意いただく際には、次のファイル形式をスキャン対象範囲化から除外できるも のをお選びください。 TIFF(画像ファイル), XML(データベースファイル)

Opera Phenixシステムは、通信ポート(TCP/UDP)を利用しています。以下のポートが使用できるようにしてく ださい。

• 80, 8213, 8255-8258, 8282, 8300

ウィルス対策ソフトのスキャンは、装置使用時以外の時間に実施してください。

### ファイアウォールの設定

ODAのセットアップ時に"Firewall configured causes problems" というエラーメッセージが出た場合は、 ファイアウォールの設定をご確認ください。特に、Windows Firewall以外をご使用の時にご注意ください。

Harmony.exe requires: listen (in) ports 8257, 8258 and 8213 additional calling (out) ports 80, 8255, 8256, 8282, and 8300

ODA database web service requires the listen (in) port 80 (Internet Information Services (IIS) based web service) AcapellaServer.exe needs the listen (in) port 8282

Acapella Serverがファイアウォールにブロックされている場合は、「許可されたプログラム」に Acapella Serverがあり、すべてのチェックボックスが有効になっていることをご確認ください。

ファイアウォールのソフトウェアによっては、追加の設定が必要になる場合があります。すべての通 信は、TCPに基づいており、すべてのプロファイル(ローカル、グループ、ドメイン)用に設定してくださ い。

### データ管理について

- パーキンエルマーは、バックアップなどデータ管理プロセス中のデータ損失の責任を負いません。
- Harmony PC (2 TB)上のハードディスクスペースがなくなったとき、
	- a) すぐに必要ではないファイルのアーカイブか、

b) 外付けHDD等の空きディスクスペースへのリロケート(自動転送)

をお勧めしています。リロケートの詳細は、8章のData Managementをご覧下さい。自動転送した画像は、 Harmonyから読むことが可能です。

- イメージは、お客様のバックアップシステムと接続している信頼できるサーバーにリロケートをしてください。
- ギガビットネットワークの使用を推奨します。

### バックアップについて

- パーキンエルマーは、バックアップシステムを実装するための責任を負いません。
- パーキンエルマーは、"Opera Phenix System" から任意のファイルのバックアップについての責任 を負いません。
- パーキンエルマーは、バックアップにサードパーティ製のバックアップソフトウェアを使用して一日一 回ハーモニーのPC上のすべてのデータのバックアップを推奨しています。

警告: バックアップシステムを構築していない場合、データがすべて失われる可能性があります。 Harmony PC上のデータが失われると、Harmony内にあるデータベース(ODA)のメタデータも 失われるため、たとえイメージがリロケート先に残っていたとしても、システムに再インポートす ることができなくなります。

下記のパスを、バックアップに必ず含めてください。

- C:¥ProgramData¥PerkinElmer¥ODA\_DATA¥IMAGES
- C:¥ProgramData¥PerkinElmer¥ODA\_DATA¥RESULTS
- C:¥ProgramData¥PerkinElmer¥ODA\_DATA¥XML
- C:¥ProgramData¥PerkinElmer¥ODA\_DATA¥BAK (daily database dump)

リロケート先のイメージは、別途パスを指定してバックアップを行ってください。

Harmony PCは、バックアップの開始時間に起動している必要があります。ご確認ください。

上記のバックアップが行われている場合にのみ、パーキンエルマーのサービスチームに よるHarmony PCの復元が可能です。

# 1. Introduction

### 1.1 Opera Phenix本体

Opera Phenixは、細胞数のカウント等のエントリーレベルのハイコンテンツアッセイから、イメージベー スの細胞毒性試験まで応用できる汎用ハイコンテンツイメージングシステムです。

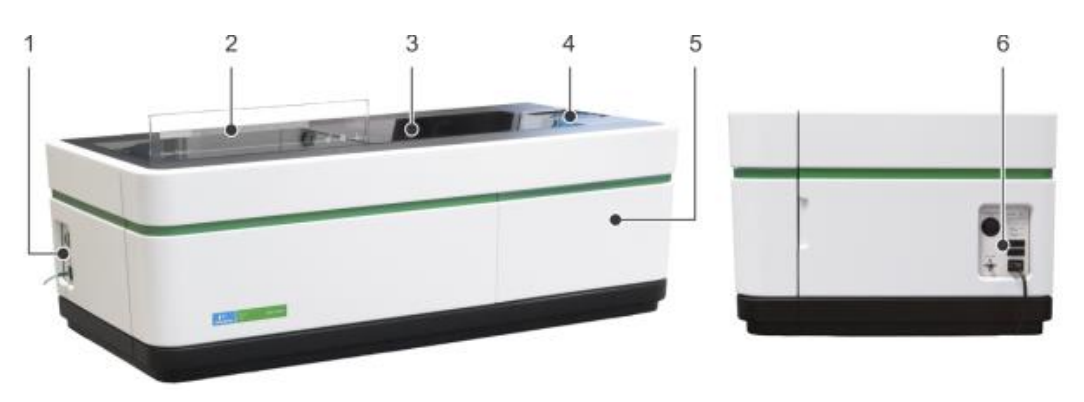

- 1. 本体起動スイッチ
- 2. ステータスディスプレイ
- 3. 蓋
- 4. プレートリフト
- 5. 水浸レンズ用ボトル
- 6. 蓋のマニュアルリリースボタン・ヒューズ

### 1.2 Harmony<sup>®</sup>

Opera Phenixを制御しているソフトウェアをHarmonyと呼びます。

Harmonyはユーザー自身で画像撮影・解析までを行えるように開発されており、Harmonyのインターフェ イスのナビゲーションバーにある**Setup**(画像取得条件設定)→**Run Experiment**(画像取得)→**Image Analysis**(画像解析プロトコール作成)→**Evaluation**(解析・結果表示)に沿って、撮影・解析を進めること ができます。

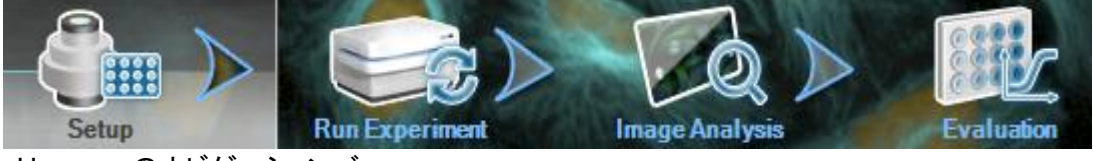

Harmonyのナビゲーションバー

# 2. Start Up

### 2.1. Opera Phenix本体の起動

- 1. 本体左側面にあるメインスイッチを入れる。
	- 1. 本体スイッチ 2. LANケーブル差込口

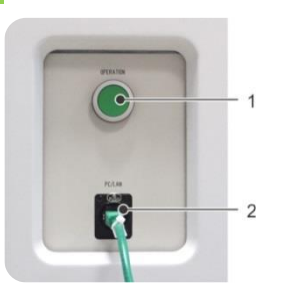

2. PCの電源が落ちている場合は、スイッチを入れ、起動させる。

\*画像の リロケートを実施する場合は、PCの電源を入れたままにすることを推奨します。

3. 水浸レンズ用の水を確認する。

ボトルにDDW\*が十分に入っているか、確認してくだ さい。また、DDWを追加した場合は、廃液も廃棄し てください。

### 2.2. Starting Harmony

1. PC (Windows 7)のログイン

ユーザーアカウント""を選択し、パスワード入力します

User Account: Opera / Password: Opera

2. Harmonyの起動

重要

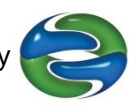

PCモニター上にあるHarmony アイコン をダブルクリックで、起動できます。

3. Harmonyへのログイン

Loginウインドウが開くので、User Accountを選択し、Passwordを入力後、OKボタンを押します。 アカウントの作成・運用については装置担当者にご相談ください。

4. Opera Phenixとの接続を確認します。

Ejectアイコン(赤枠)が表示されていれば接続は完了しています。 ※解析のみなど、撮影をしない場合は未接続のままでも問題ありません。

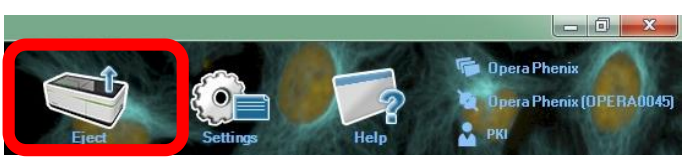

### Opera Phenixのシャットダウン

Harmonyを閉じた後、本体左側面にあるPhenix本体のメインスイッチを切ります。

\*PCの電源は、 画像のリロケートやバックアップのために、入れたままにすることを推奨します。

\* 水浸レンズ用の水には、DDW (蒸留し たイオン交換水)をご利用ください。

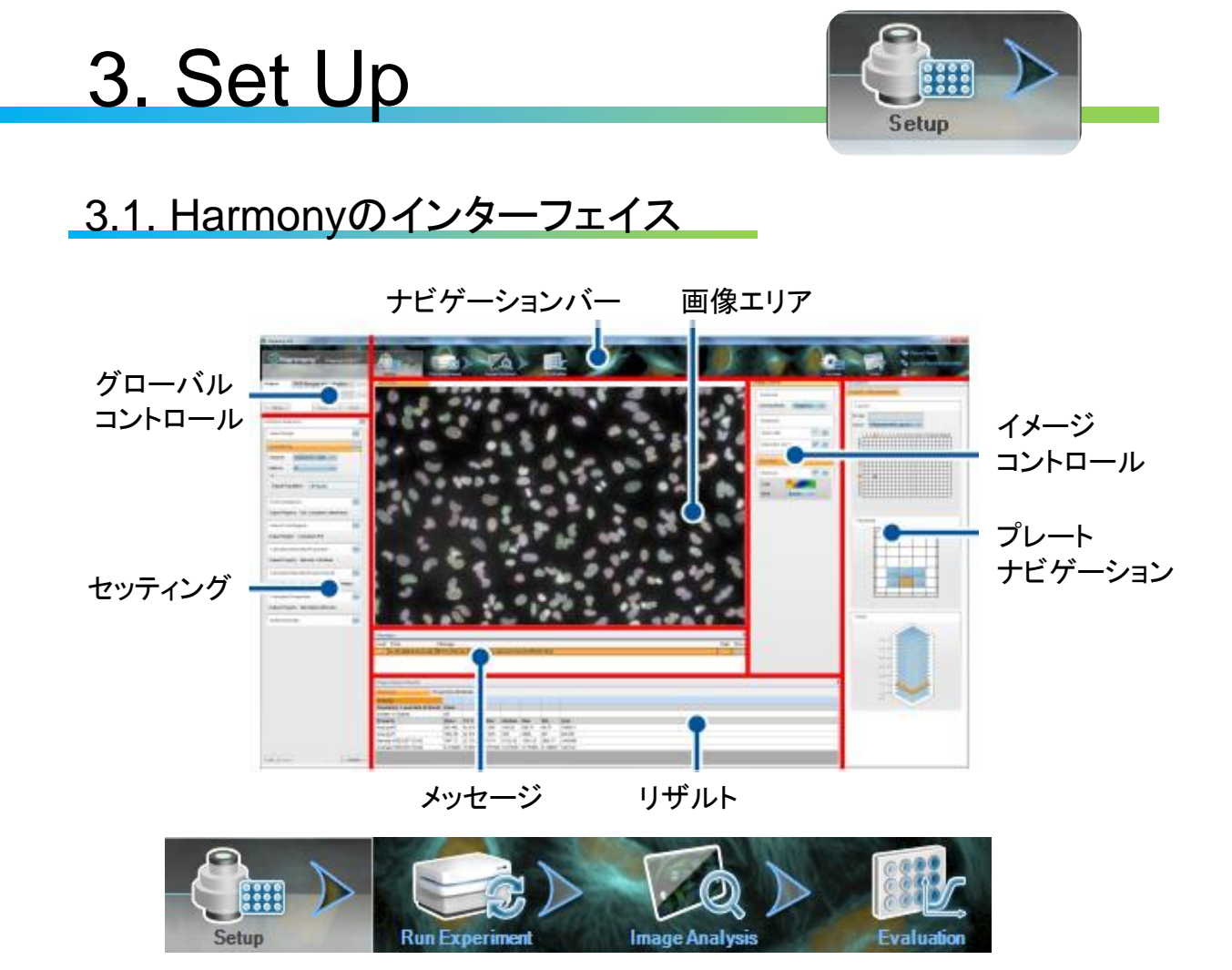

Harmonyでは、ナビゲーションバーにある4つのステップを左から右へ進めていくことで撮像・ 解析を実施できます。

Setupでは、主に、画像データ取得条件の設定を行います。 次のような流れで撮影 条件の設定を行います。

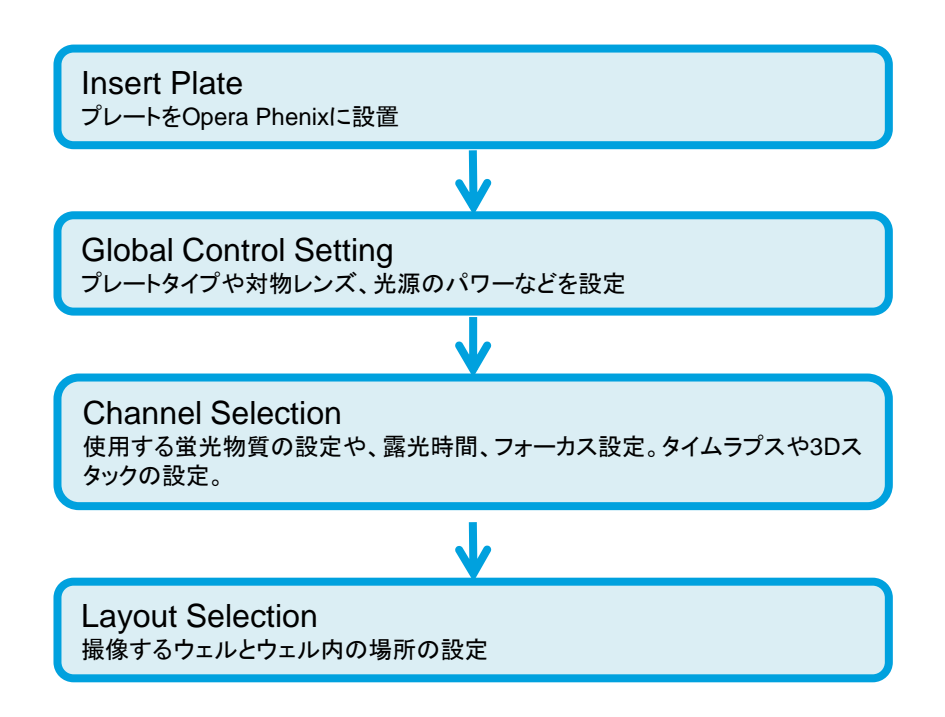

3.2. Insert Plate

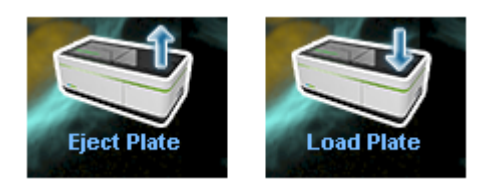

1. ナビゲーションバーにあるEject Plate\*をクリックします。

\*プレートの出し入れは、必ず上記のボタンで行ってください。

2. プレートのA1ウェルが左奥になるように、セットします。8ヶ所あるトレイの爪の内側に置きます。

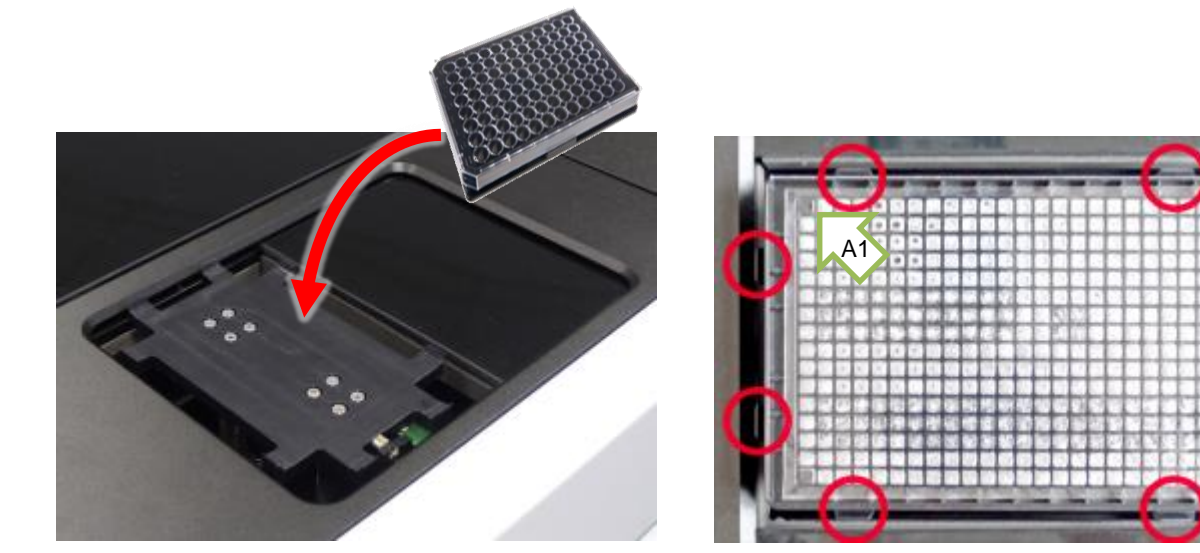

手前

### 3.3. Global Control Settings

Global Controlでは、撮影条件の設定を行います。

1. ナビゲーションバーにあるSetup をクリックします.

グローバルコントロールでは、以下の撮像条件を設定します。

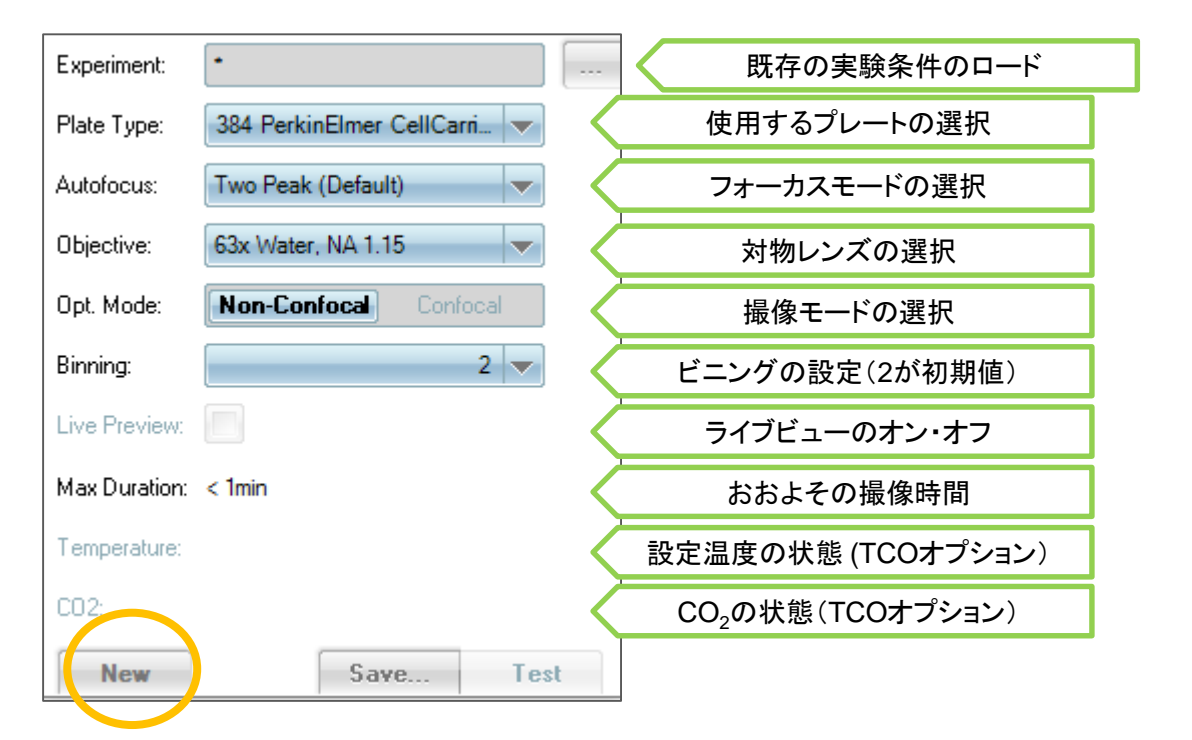

2. 撮影条件の呼び出し・新規作成

Experiment: n.a.

以前に保存した撮影条件を呼び出すには、"Experiment:"の左側にある3点ドットのボタン をクリックし、データベースを呼び出します。 新規に作成する場合は、"New"ボタン(上図黄丸)を押します。

3. プレートタイプの選択

Plate Typeにないプレートを利用する場合は、 プレートを新規で登録できます。詳しくは、「プ レートの新規登録」のページをご参照ください。

選択するとMessageウインドウが開くので、OKボタンをクリックします。

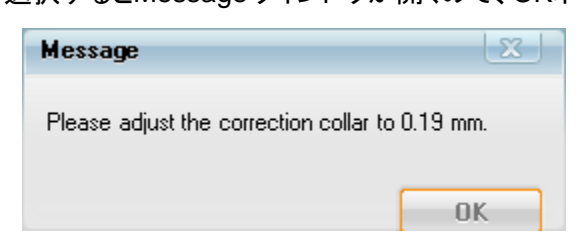

Plate Typeから使用するプレートを選択します。

4. Autofocusを選択します。(Harmony 4.9 以降)

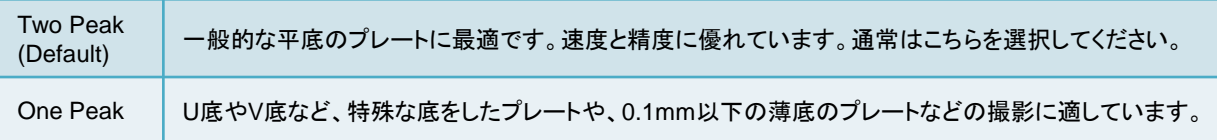

#### 4. Objectiveを選択します。

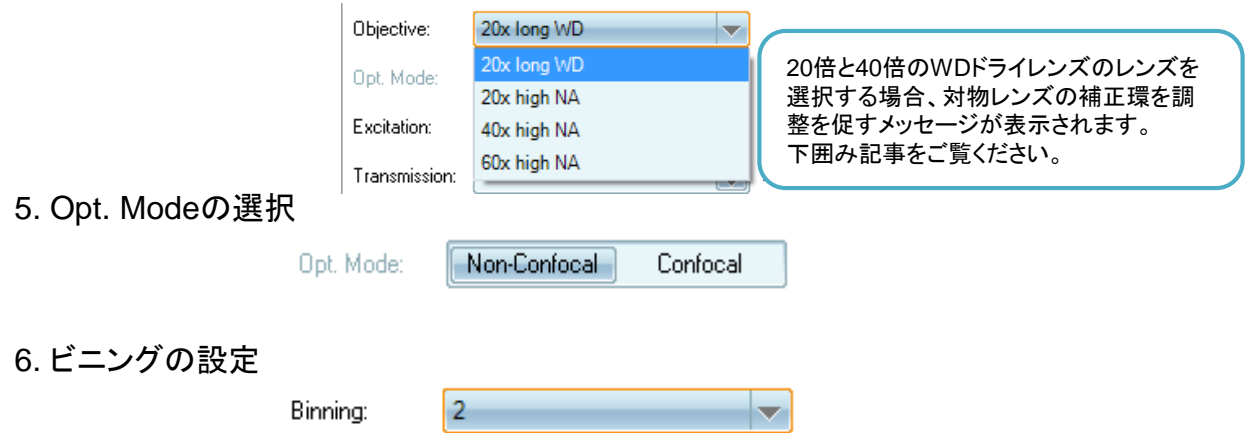

ビニングは、解析の精度とファイルサイズのバランスがよい2がデフォルトです。

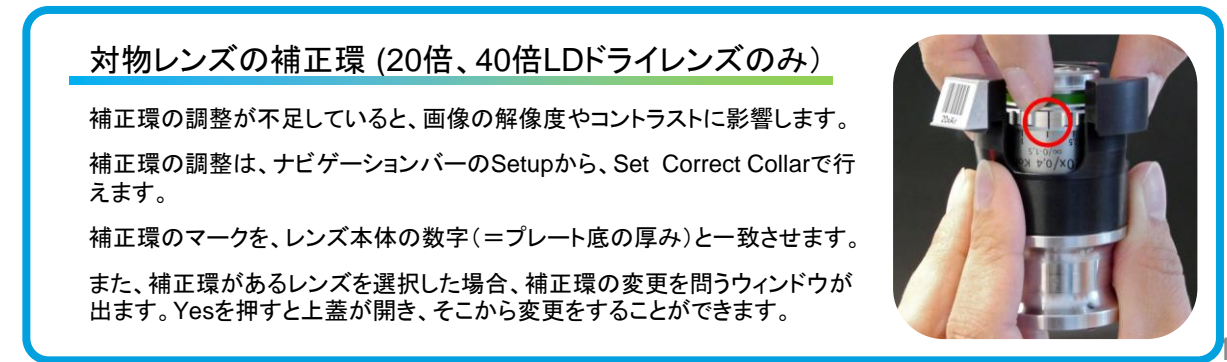

### 3.4. Channel Selection

#### 1. 撮像する色素の追加

ディスクロージャーボタン (右図赤丸)をクリックし、 Channel Selectionパネルをアクティベイトします。

プラスボタン (右図黄丸)をクリックし、色素データ ベースを起動後、撮像する蛍光色素を追加します。

Powerの設定は、共焦点の場合、100%、非共焦点 の場合には50%で始めるのがよいでしょう。

使用したい蛍光色素がデータベース中にない場合、 蛍光色素の新規登録ができます。 ExcitationとEmissionを選択後、Saveから登録して ください。

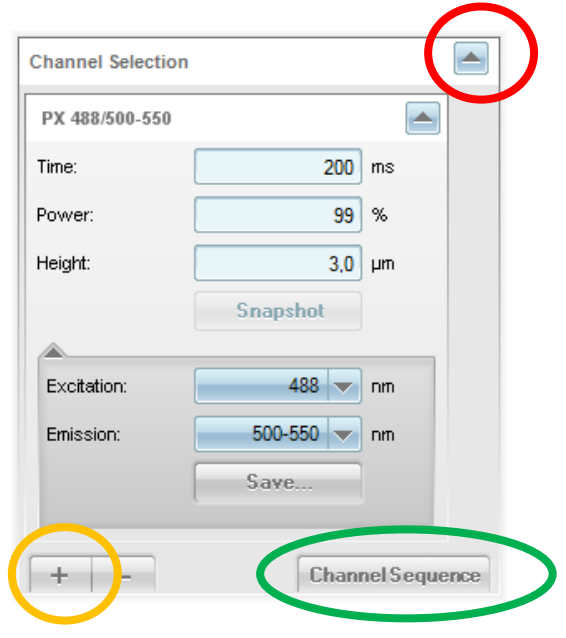

Binning:  $|2\rangle$ Live Preview: チャネルを設定後、グローバルコントロールにある Max Duration: 0h 13min "Test" を押すと、撮像ができるようになります!Temperature: CO2: ⇨ **New** Save... Test

Opera Phenixは、撮像時間が最短になるように使用するカメラと撮像順を自動で設定します。

撮像順を変更したい場合は、上図緑丸の"Channel Sequence"ボタンから、設定ウィンドウを起動します。

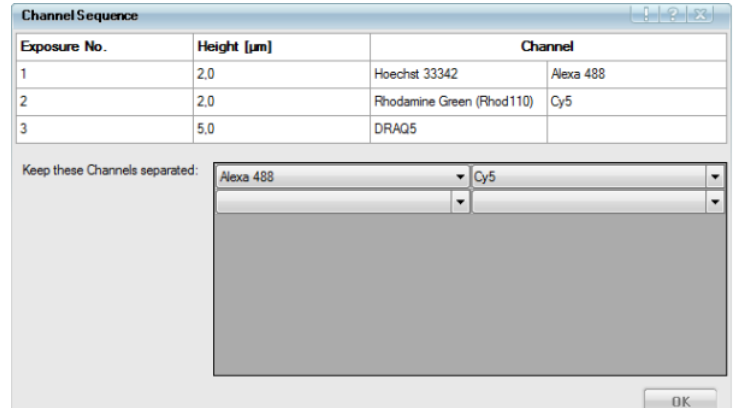

別々に撮像したいチャネル(蛍光物質)を横方向に2つずつ選択してください。 Harmonyが自動で再計算し、最適な撮像順を決定します。

2. Stack(Z軸方向への撮影)

また、Stack機能を使うと、3次元的な撮影が可能になります。 Stack機能を使い、フォーカス面を設定します。

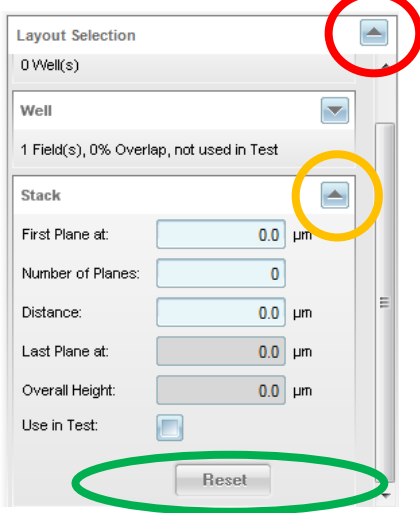

ディスクロージャーボタン (左図赤丸)をクリックし、 Layout Selectionパネルをアクティベイトします。

Stackボタン (左図黄色丸)をクリックし、基準値の 高さ(First Plane at)、スタック数(Number of Planes)、撮影間隔(Distance)を入力します。

Use in Test(左図緑丸)にチェックを入れるとテスト 撮影でもStack画像を撮影します。

本番の撮影にStack画像を撮影しない場合、Reset を押してください。

### 3.5 Online Jobs

1. Analysis

撮影と同時に解析が行える機能です。 事前に解析プロトコールを設定しておく事で、撮影したWellから順次解析します。

ディスクロージャーボタン (右図赤丸)をクリック し、Online Jobsパネルをアクティベイトします。

Analysisの ニ をクリックし、解析プロトコールを選択します。

設定をキャンセルする場合、Resetを押してください。

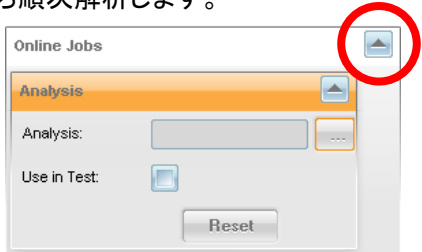

#### レンズのスペックと推奨Zスタック間隔

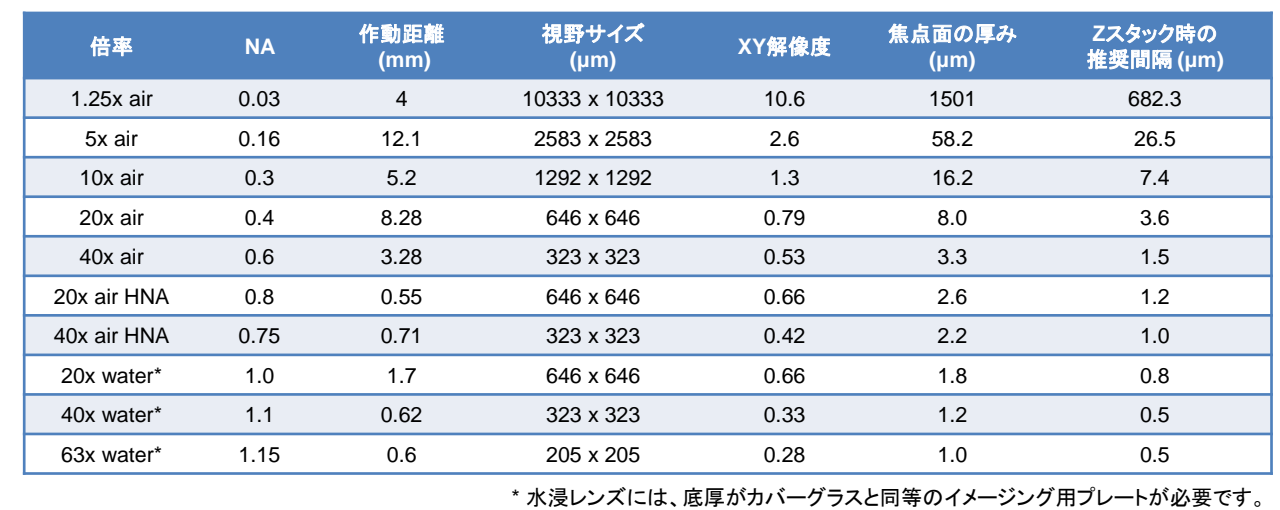

### 3.6. 露光時間とフォーカス面の調整

露光時間(time)とフォーカス面(Height)は、実際に画像を撮りながら調整します。

- 露光時間は、シグナル範囲が7000-8000カウントになる時間が望ましい。
- フォーカス面は、画像が最もシャープになる高さが望ましい。
- 1. PlateウィンドウにあるプレートマップからWellを1つ選択します.

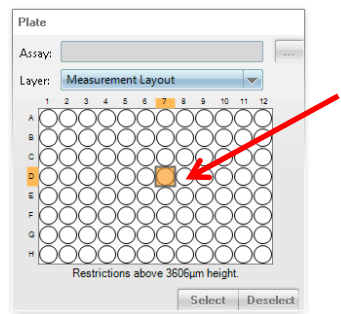

Wellを一つ選択します。Wellが オレンジになったことを確認します

2. Wellレイアウトから視野を1つ選択します.

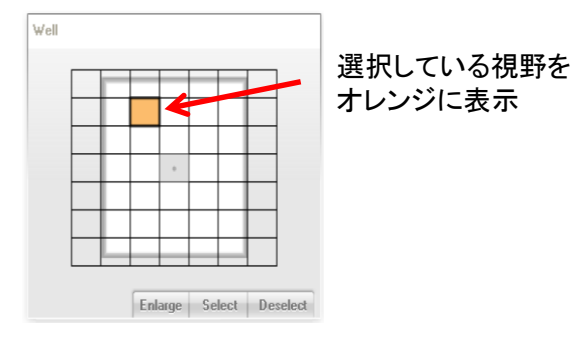

3. 撮像し、露光時間とフォーカス面の調整をします。

グローバルコントロールの"Test"ボタンで撮像します。

露光時間(Time)とフォーカス高さ(Height)の数値を 変えながら、最適な画像を取得できる条件を検討します。

フォーカス面を探す際には、Z軸方向への撮影(前ページ)が便利です。

- 露光時間の調整は各チャネルごとに行う必要があります。
- フォーカス面が異なるチャネルは、同時撮影ではなく、連続撮影となります。

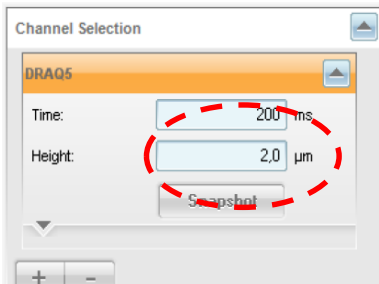

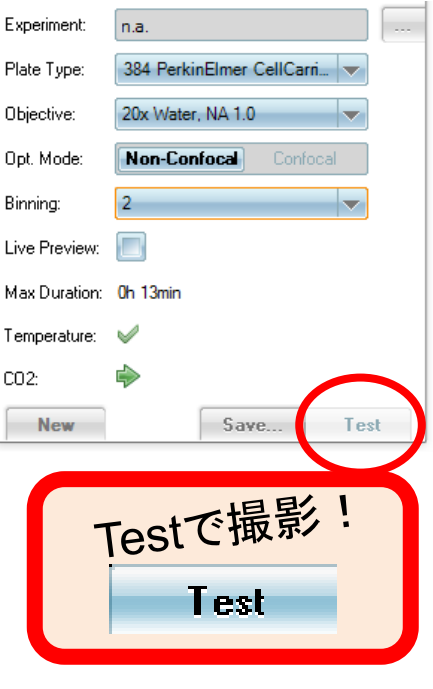

4. 蛍光強度の確認を行います.

画像上で右クリックをし、Contentメニューから、Show Intensityを選択します. 画像上で、クリックす るとその場所の蛍光強度が表示されます。

このときに、表示される蛍光強度の数値が7000-8000位になるように露光時間を設定します。また、 蛍光強度が65532を超えてしまうと画像解析時に正確な画像解析を行うことができなくなります。

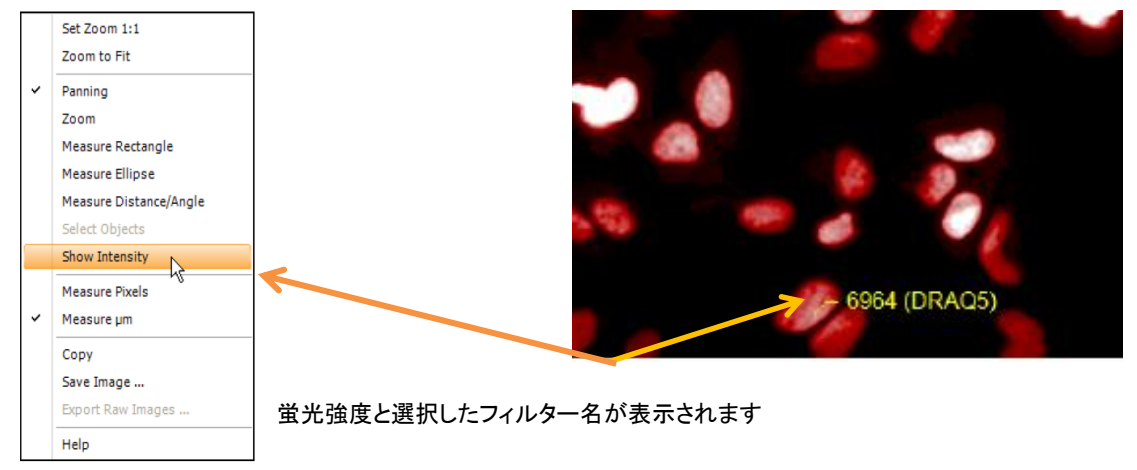

5. 他のWellで、露光時間、フォーカス高さの確認を行います.

この撮影条件で、ほかのWellでも、サチュレーションしない撮影条件設定であることを確認します。

### 3.7. Layout Selection

1. 撮影するWellの位置を決定します。

撮影したいWellを選択し、Select Select ボタンをクリック し、決定します。決定後はグレーに表示されます。

Well選択を取り消したいときは、取り消したいWellを選択し、 Deselect Deselect をクリックします。

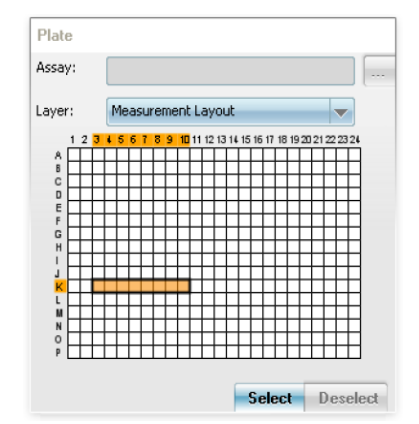

2. 撮影するWellの視野の位置を決定します。

撮影したい視野を選択し、Select Select ボタンをクリックし、 決定します。決定後はグレーに表示されます。

Enlargeボタンをクリックすると、Harmonyのインターフェイス中央に Wellが拡大表示されます。元の状態に戻すときはReduce ボタン

Well (EnlargeボタンがReduceボタンに変わっています)をクリックします。

Enlarge Select Deselect

### 3.8. プレートレイアウト(Assay Layout)の設定

濃度情報やコントロールなどのプレートレイアウトを登録すると、EC50やZ値の計算が行えます。 プレートレイアウトは、"Assay Layout Editor "から登録します。

- 1. Plateウィンドウの''Define Layout''を選択します。
- 2. Plateウィンドウを右クリックし"Assay Layout Editor " を選択します。
- 3. ''Compound'' ''Concentration'' ''Cell Type'' ''Cell Count''は、デ フォルト設定です。 必要に応じて、ウィンドウ左下の+ーボタンから、レイヤーを追加、ま たは削除ができます。 また、タブ上の右クリックから、名前を変えることもできます。
- 4. Concentrationは、値のみを入力し、単位は入れないでください。 なお、入力する値の単位は揃えてください。 例えば、0.1 μM、10 μM、1 mM の場合は、0.1、10、1000 と なります。
- 5. ウィンドウ右下のSaveを押して、保存します。

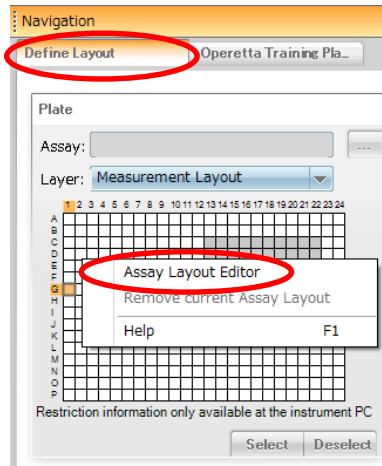

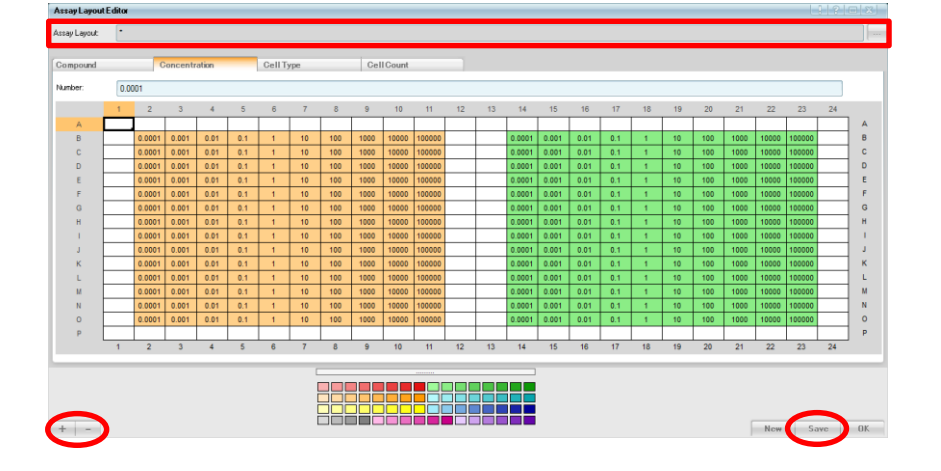

プレートレイアウトは、測定後に後付けすること ができます。

Measurementを呼び出すパネル上で、右クリッ クメニューを押し、Attach Assay Layoutから、 作成済みのレイアウトを追加してください。

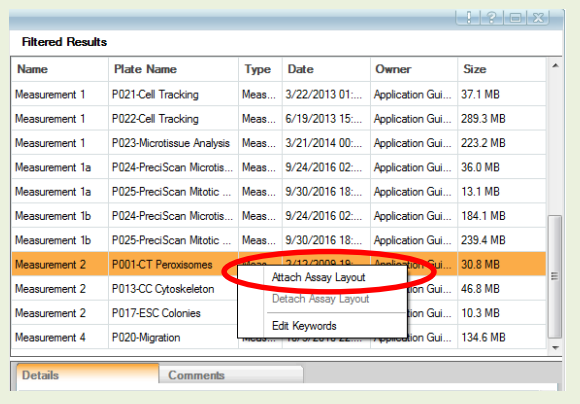

### 3.9. Save Experiment

- 一度セーブしたExperiment(実験条件)は、あとで呼び出し、すぐに撮像ができます。
- 1. 撮像条件を保存します Save Save ボタンを押すと、Save Experimentウインドウが開くので、撮像 条件を保存します。
- 2. Experiment Nameを登録します Add New Commentsに測定条件やサンプ ルについての情報を登録することもできます。
- 3. Overwrite、または、Create New Version を選択します。
- 4. (必要に応じ、)Commentを入力します。
- 5. OK ボタンをクリックし、保存します。

保存したExperimentはOpera Phenix内のデータベースに登録されます。

#### 3.10. Data Structure

Harmonyで扱う主なデータは、以下の5つになります。

- Experiment: 実験条件のデータ
- Analysis: 画像解析のプロトコル
- Measurement: 画像データ
- Evaluation: 解析結果(数値データ)
- Assay Layout: プレートマップ

#### データの保存先

画像データは、一度Harmony PCに保存された後、リロケート先(8章を参照)に転送されます。 その他のデータ(メタデータ)は、Harmony PCの下記のフォルダに保存されます。

C:¥ProgramData¥PerkinElmer¥ODA\_DATA¥IMAGES

C:¥ProgramData¥PerkinElmer¥ODA\_DATA¥RESULTS

C:¥ProgramData¥PerkinElmer¥ODA\_DATA¥XML

C:¥ProgramData¥PerkinElmer¥ODA\_DATA¥BAK (daily database dump)

#### バックアップを行う際は、画像データおよびメタデータの両方が必要です。

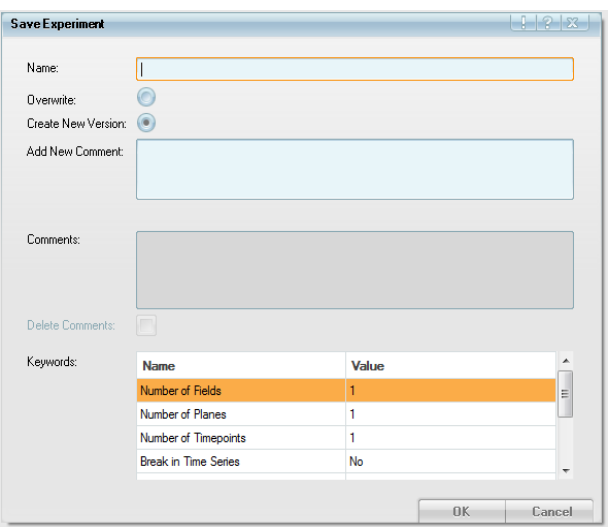

# 4. Run Experiment

### 4.1. Run Experiment

1. ナビゲーションバーにあるRun Experiment ーニュ をクリックします。

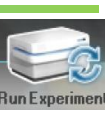

Mode

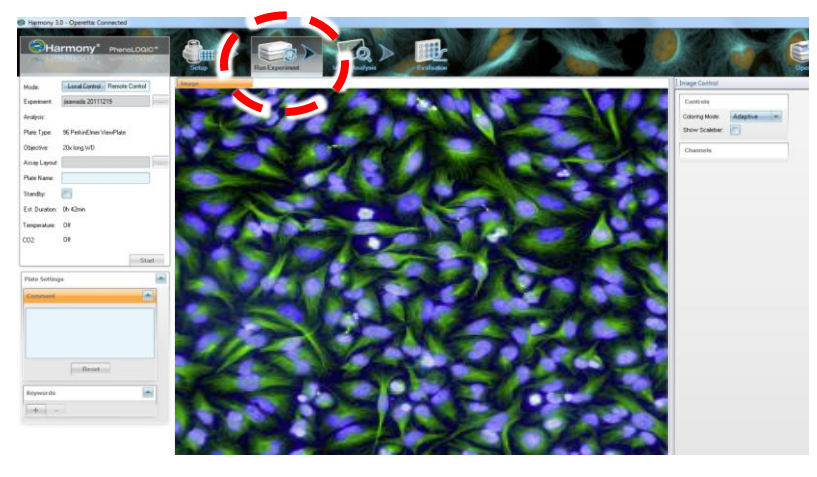

2. グローバルコントロール

"Setup"で設定した撮影条件(Mode、Plate Type、 Objective)が表示されます。

あるいは、過去に設定した実験条件(Experiment)を呼び出 すこともできます。

3. Plate Name

プレートネームを入力します。

プレートネームは、後からでもわかるようなものが望ましいと言 えます。

ロボットアーム利用時には、読み取られたバーコードになりま す。バーコードがない場合は、タイムスタンプになります。

- 4. (必要に応じ、)Commentを追加します。
- 5. (必要に応じ、)Keywordを入力します。

プラスボタン を押すと、入力欄が開きますので、Project 名などを入力してください。Keywordを入力しておくと、 データ検索がより簡単に行うことができます。

6. Start ボタンを押し、画像の取り込みを開始します。

(Plate Nameを登録しないでStart ボタンを押すと、Plate Nameが赤くハイライトしますので、 Plate Nameを登録し、再度Start ボタンを押し、画像取得を開始してください。) 画像取得が開始すると、Opera Phenix本体のインジケータで進捗がわかるようになっています。

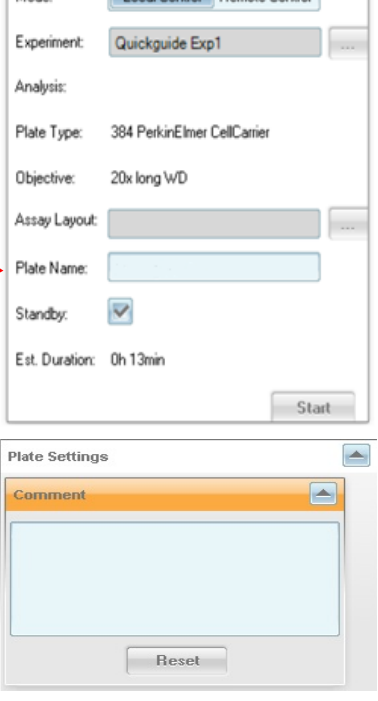

Local Control Remote Control

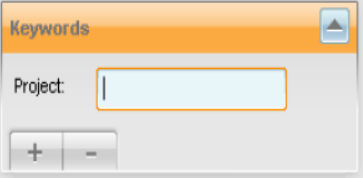

### 4.4. 画像データのレビュー

Harmonyで撮像された画像をレビューする方法を紹介します。

1. オーバービュー (Overview)

撮像した画像のオーバービューを表示します。 プレートで見たい領域を左ドラッグでハイライトし、右クリックメニュー で、Overviewを選びます。

Packed: 各視野の画像サイズが最大になるように再配置されます。 Realistic: 各視野が、撮影したとおりに配置されます。

オーバービューの画像は別ウィンドウで表示されます。 この画像も、右クリックメニューから、コピーや保存が可能です。

2. 1視野でのレビュー

画像上での右クリックメニューで、マウスで選択した面積や距離、 蛍光強度などを確認することができます。

また、コピーやイメージの保存ができます。

3. Global Image/Local Image

画像解析の最初のブロック"Input Image"のCreate Global Image にチェックをいれると、タイリングした画像を作成、解析することが できます。Image Analysisのタブで使用できます。

4. 3Dオブジェクトのレビュー

3Dオブジェトの観察やムービーの作成、解析は、Image Analysis のタブで実施できます。詳しくは、Image Analysisにある3Dオブ ジェクトの観察(4.8以降)をご覧ください。

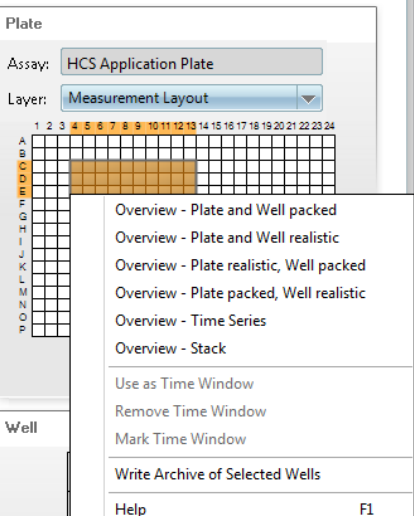

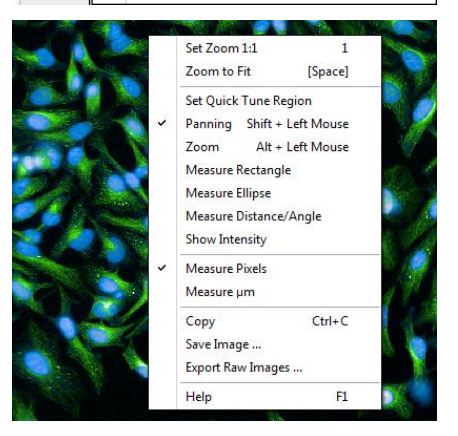

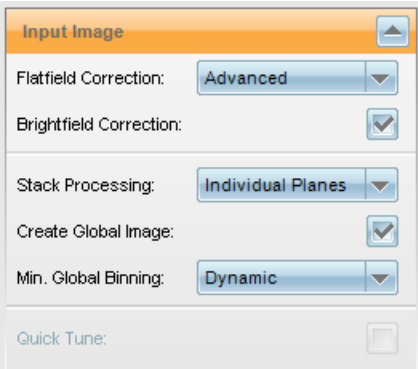

### 4.2. Data Export - すべての画像のエクスポート

ここでは、取得したすべての画像を出力する方法を紹介します。画像は、すべてTiffファイルでエクスポー トされます。

すべての取得画像を出力するため、データ容量が大きくなることがありますので、ご注意ください。

- 1. ナビゲーションバーにあるSettingsから、Data Management > Export Data をクリックします。
- 2. Exportしたいデータやデータの保存先の設定を行い、Startをクリックし、データの保存を行います。

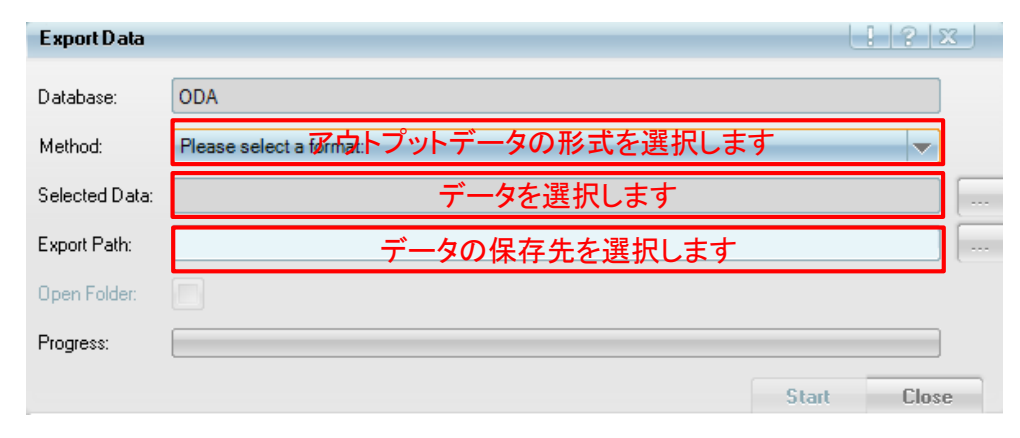

Methodにより、エクスポートできるファイルが異なります。画像ファイルをExportした時は、 Measurement、または、Measurement – incl. associated filesを選択します。

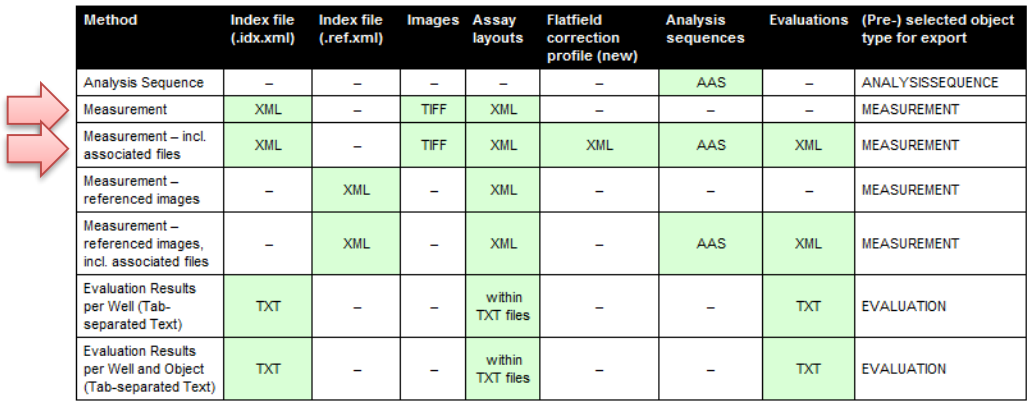

3. エキスポートの進行状態は、Data Management内にあるStatusをご覧ください。

### 4.3. Data Export – 現在表示されている画像の保存

Harmony上で表示された画像(グラフ、解析の状態を含む)は、右クリックメニューから、そのまま コピー&ペースト、あるいは保存できます。

- 1. 保存したい画像上で、右クリックし、Save Image...を選択します.
- 2. ファイル名、データ保存場所、保存形式を選択し保存します.

# 5. Image Analysis

### 5.1. Image Analysis

Opera Phenixでは、次の2通りの方法で解析を行うことができます。

- Ready Made Solution (RMS)を用いた解析 →5.2 RMSはよく行われる解析について、あらかじめ、作成されている解析プロトコールを適用し、 解析を行う方法です.
- Building Blockによる解析 →5.3

BildingBlockと呼ばれる解析コマンドを組み合わせていき、より複雑な解析プロトコールを 作成し、解析を行う方法です.

### 5.2. Ready Made Solution

\*Harmonyのバージョンによって内容が一部異なることがございます。

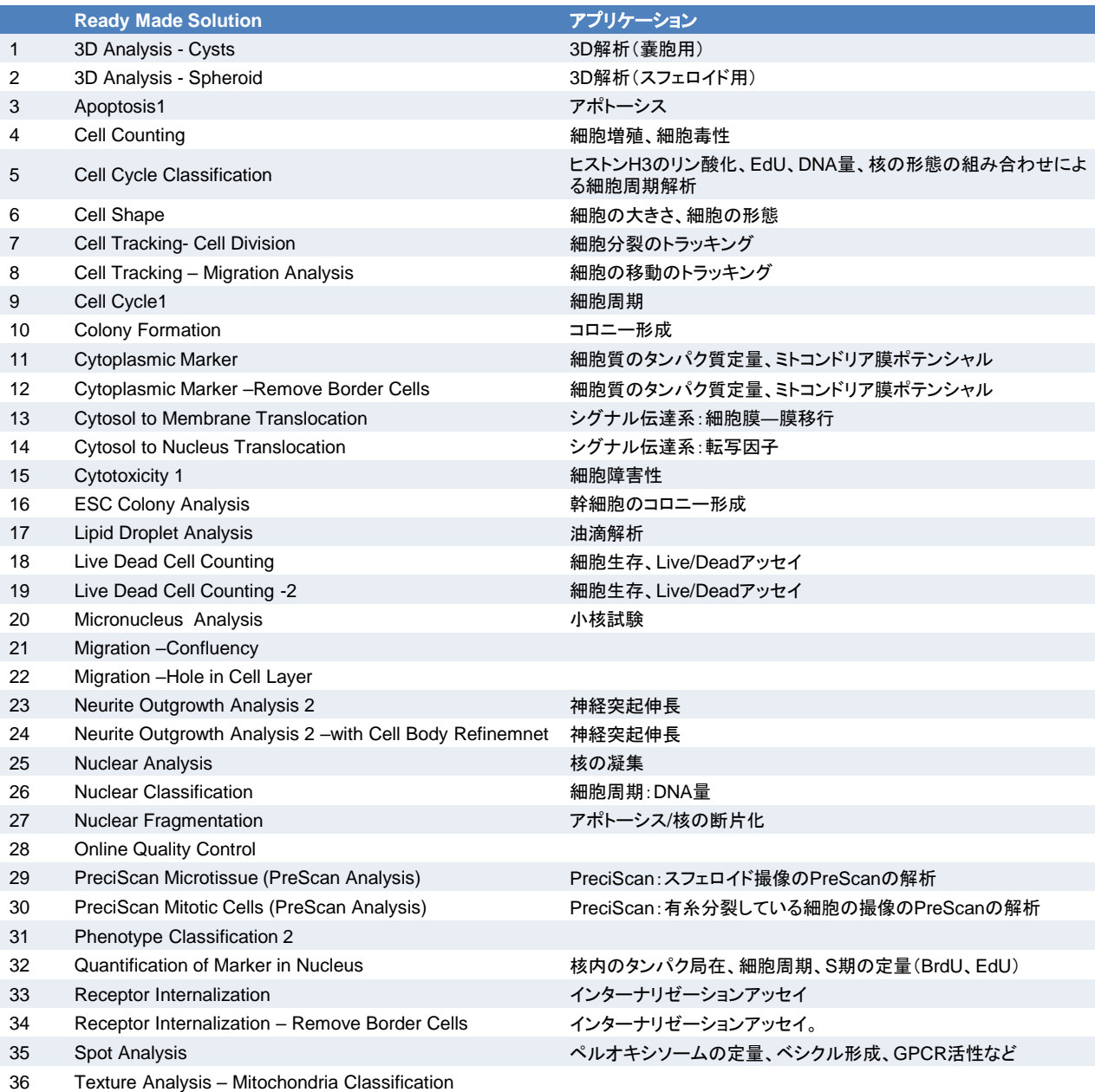

### 5.3. Building Block Analysis

詳細は別冊"Opera Phenix Operation Manual"または、"Opera Phenix Application Guide"をご参照ください。

Building Block式では、20種類以上の「ブロック」を積み重ねて解析を実行させます。

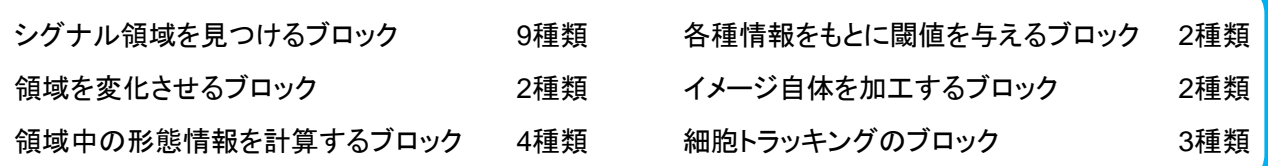

たとえば、細胞の大きさの変化を定量する場合は、3つのブロックを足し ます(右図)。

- 1. "Find Nuclei"ブロックで核を見つけ、
- 2. "Find Cytoplasm"ブロックで細胞質を検出し、
- 3. "Calculate Morphology Properties"で細胞の面積を測定します。

それぞれのブロックは、ブロックのシークエンス左下の赤枠内のプラスボタ ンで追加できます。

- 4. 最後の"Define Results"ブロックでは、 Populationごとに、アウト プットするプロパティを選択します。
- **5.** 細胞レベルのデータを保存**/**アウトプットをする場合、"Object Results"の項を開いてください。Populationごとに細胞レベルの データのアウトプットを選択できます。
- 6. 細胞レベルのデータアウトプットの種類は、特別な理由がなけれ ば "Use Selected Well Results" を選択してください。List of Outputsで選択されたプロパティの細胞レベルのデータが保存され ます。
- 7. 解析プロトコルは、ビルディングブロック上部にあるSaveボタンで保 存してください。

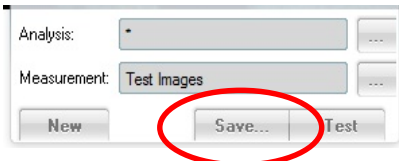

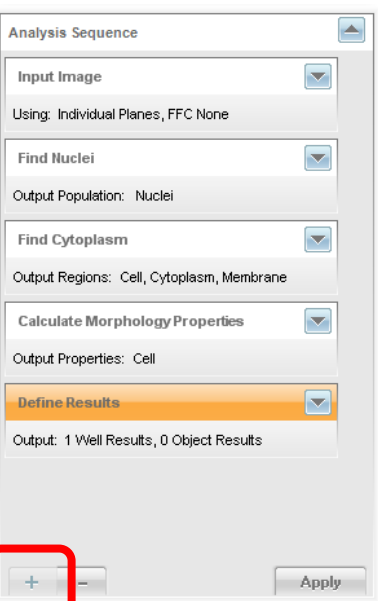

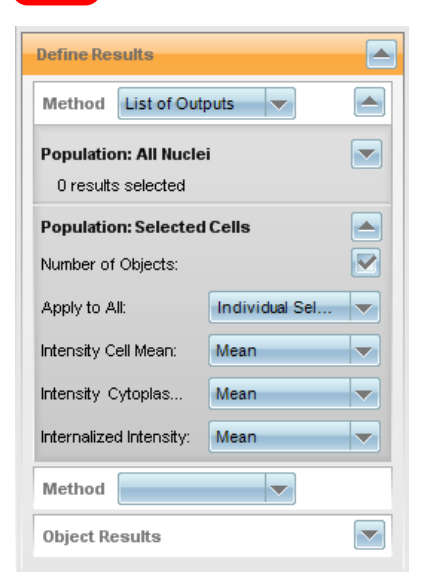

保存した解析プロトコルを使って、次のステップEvaluation ■ アイ でプレート全体や複数プレート での画像解析を実行できます。

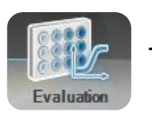

### 3Dオブジェクトの観察 (4.8以降)

Harmony 4.8以降では、3次元画像解析が実行できます。 Zスタック画像の3次元再構築は、以下の手順で行います。

以下の手法を使っていると、3D解析ができません。

- トラッキング (Track Objects, Calc. Kinetic Prop., Calc. Track Prop.)
- **Global images**
- DPC (デジタルファーズコントラスト) ①
- 1. Input ImageのブロックのStack Processingから、3D Analysisを 選択します (右図)。
- 2. 3D化したいZ-stackの領域を、Stackのパネルから選択します。全 スタックを選択する場合には、Ctrl+Aが便利です。また、2スタック ごと、3スタックごとに選択することもできます。
- 3. Image ControlのRepresentationの項目で、3Dを選ぶと、3次元 再構築ができます (右図)。
- 4. 3次元オブジェクトの操作は、以下のようにマウスでできます。

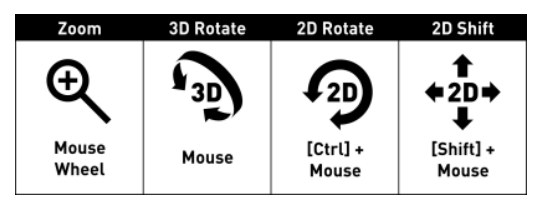

5. ヒストグラム上のスライダーで3Dの見え方を変えられます(右図)。 左上のスライダー: 数値以下のボクセルを透明化します。

右上のスライダー:数値以上のボクセルを不透明化します。

下のスライダー:ボクセルの透明度を変えられます。

- 6. Clip Boxにチェックをいれると表示される白いハンドルを操作す ると、切断面を観察することができます (右図)
- 7. Space Keyで表示をディフォルトに戻せます。

### 3Dムービーの作成

イメージ上での右クリックメニューから、3Dオブジェク トが回転するムービーを作成できます。Save Movie を選択してください。

ムービーの形式のデフォルトは.wmvです。用途によ り、以下の形式も選択できます。

.avi、.mpeg2、.pngの連続したスナップショット

### 3D解析

3Dでの解析も2Dと同様にビルディングブロックを使って行えます。

Find Spots、Find Neuriteなど、いくつかのビルディングブロックは、3D解析では使用できません。また、 PhenoLOGICの機械学習機能Liner Classifierは、3Dモードでは使用できません。

詳細は、Helpファイルをご確認ください。

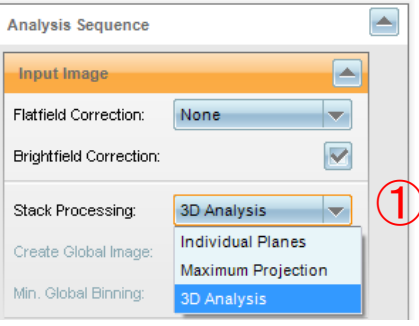

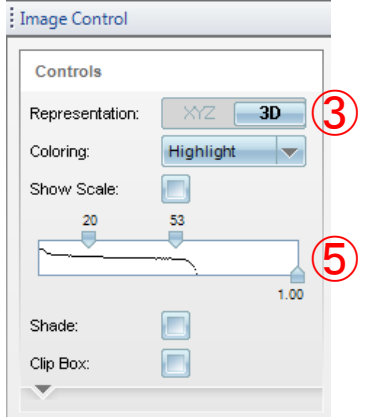

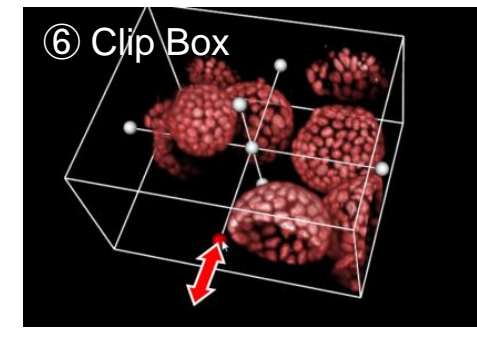

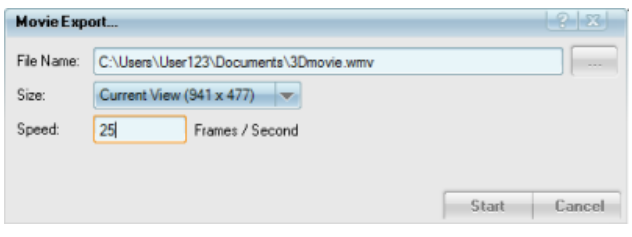

# 6. Evaluation

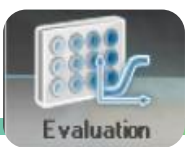

Evaluationタブでは、以下のことが実行できます。

- 画像のバッチ解析
- 解析結果のテーブル・グラフ・ヒートマップ表示

### 6.1. データの呼び出し

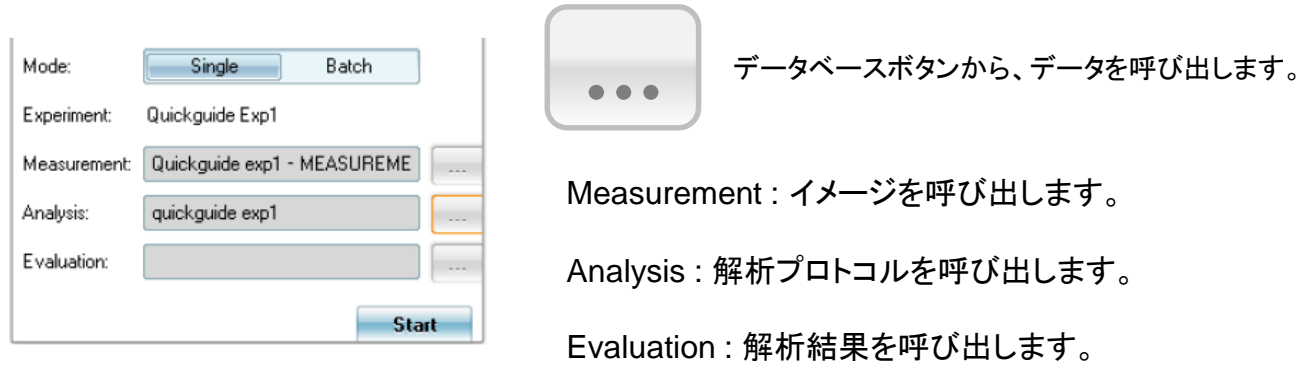

### 細胞の平均、ウェルの平均、ウェルの総和

Harmonyでは、まず細胞単位で解析を行い、その後、このデータを使って、ウェル単位での計算を行います。 細胞単位の解析は、通常"Calculate X properties"というブロックで行われます ①。

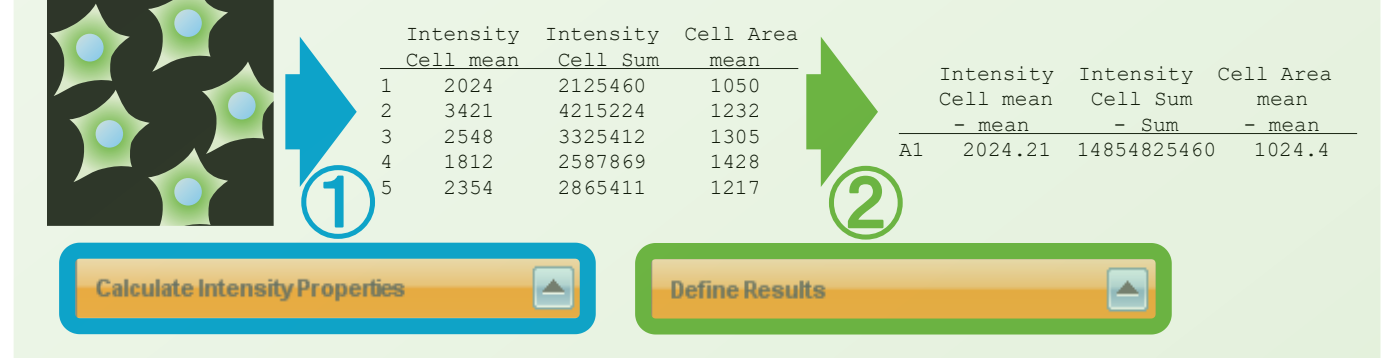

例えば、細胞の蛍光強度を測定したい場合は、Calculate Intensity Propertiesです。

このブロックは、デフォルトで細胞ごとの蛍光強度の平均値 (Mean) を計算します。この平均値は、細胞の領 域内の蛍光強度の総和を、細胞の領域の面積(ピクセル)で割った値になります ①。

このように算出した細胞ごとの値は、最後のブロック"Difine Results"で、ウェルの値として再度計算されます。②

その結果、ウェルの値は、細胞ごとの蛍光強度の平均値を平均した値、として計算することになります。

もし、ウェル全体の蛍光強度の総和が必要な場合は、Calc. Intensityで"Sum"にチェックボックスをいれ、Define ResultsでもIntensity Sumの項目で"Sum"を選択することで、計算ができます。

### 6.2. バッチ解析

1. ナビゲーションバーにあるEvaluation | 800 をクリックします。

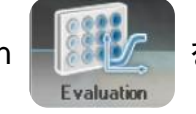

2. Modeを選択します。

Single Batch

Single: 1枚のプレートのみを解析。特定のウェルのみにも対応 Batch: 複数枚のプレートを選択し、同じ解析プロトコールで解析

### 6.3. バッチ解析 – シングルモード

- 解析をしたい画像がMeasurementに、解析プロトコールがAnalysisにあるかを確認します。 異なっていた場合は - 本クリックし、データベースからロードします. 1. プレートとプロトコルの確認
- 2. 解析するWellと視野の選択

シングルモードの場合は、解析対象に任意のウェルとサブレイアウトを選択できます。

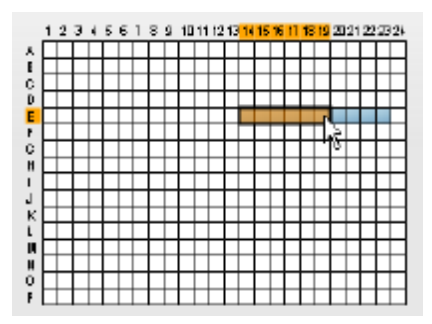

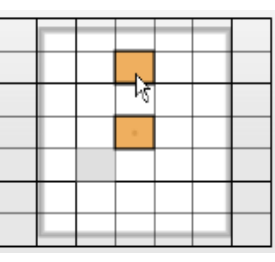

3. 解析のスタート

解析が始まると、NavigationバーにあるEvaluationボタン Network の表示が変わります。

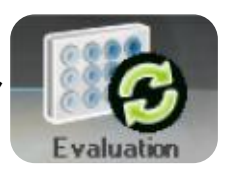

4. 解析結果の確認

解析結果は、随時アップデートされます。また、データベース上にEvaluation#という名前で、自動的 に保存されます。

### 6.4. バッチ解析 – バッチモード

- 解析プロトコールを から呼び出します。 1. プロトコルの呼び出し
- 2. 解析するプレートの呼び出し

パネル左下の"+(プラス)" ボタンから解析するプレートを追加します。

3. 解析のスタート

"Start"ボタンでバッチ解析を開始できます。

- 視野数が多い場合やタイムラプス画像、プレート数が多い場合は時 間がとてもかかることがあります。
- 解析プロトコルでFlatfield Correction (FFC) を指定することができま す。 画像にFFCが存在しない場合は、エラーになります。

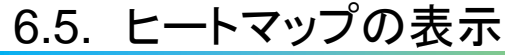

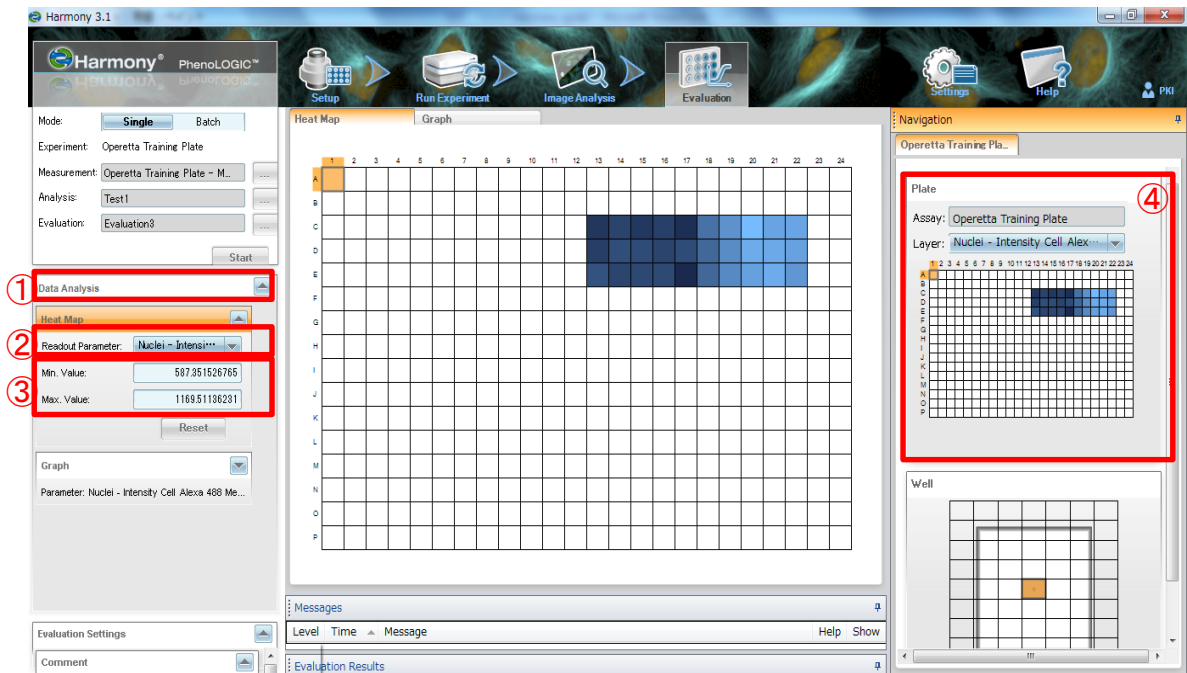

- 1. Data AnalysisからHeat Mapを開きます
- 2. ''Readout Parameter''から任意のパラメータを選択します。
- Min. Valueより低い値は 、Max. Valueより高い値は で表示されます。 Min. Valueに近い値は 、Max. Valueに近い値は で表示されます。 3. 必要に応じて''Min. Value'' ''Max. Value''を入力します。
- 4. Plateウィンドウの"Layout"でもパラメータを選択することでHeat Mapが表示されます。
- 5. Heat Mapの保存は、Heat Map上で右クリックからSave Imageで実施できます。

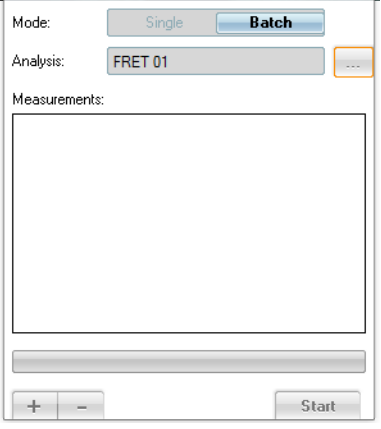

### 6.6. グラフの表示

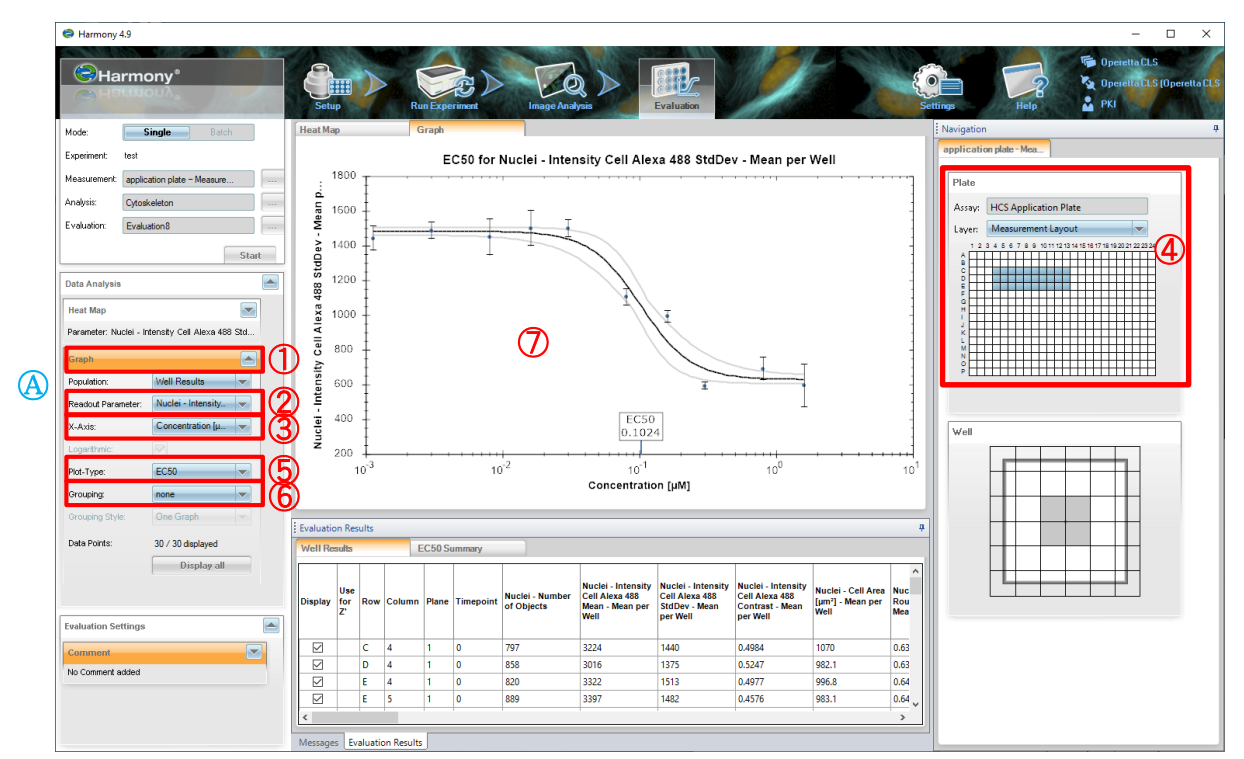

- 1. Data AnalysisからGraphを開きます
- 2. "Readout Parameter"から任意のパラメータを選択します。
- 3. グラフのX軸に表示させる項目を''X-Axis''から選択します。
- 4. Plateウィンドウから任意のwellを選択し、右クリックからUse in Graphを選択します。

すべてのデーターを選択する場合は''Data Points"の <mark>そ Selectall をクリックします。</mark> ※デフォルトではすべてのデーターポイントが選択されています。

- 5. ''Plot-Type''から表示させたいプロットの種類を選択します。
- 6. グループ別にグラフを表示させる場合は、''Grouping''から指定します。
- 7. グラフの保存は、グラフ上で右クリックからSave Imageで実施できます。
- A. Define Resultsで、Object Resultsを選択している場合、細胞ごとのデータをPopulationごとに 表示することができます。

### 6.7. EC50の表示

EC50を表示させるためには、画像取得時にAssay Plate Editorでプレート情報(化合物やその濃 度など)を登録する必要があります。この操作を行っていないと、Harmony上では表示できません。

- 1. Plateウィンドウから任意のWellを選択し、右クリックからGraph-Display Selection を選択します
- 2. ''Readout Parameter''から任意のパラメータを選択します。
- 3. ''Plot-Type''からEC50を選択します。

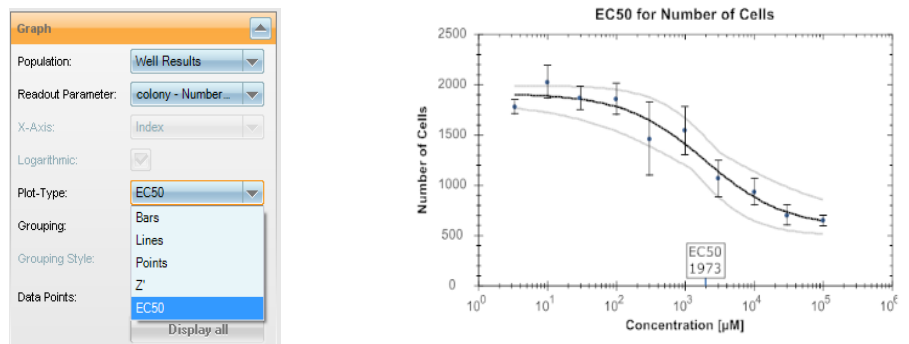

### 6.8. Z' 値の表示

- 1. ''Readout Parameter''から任意のパラメータを選択します。
- 2. ネガティブコントロールを選択します。

Plateウィンドウ上でネガティブコントロールwellを選択し、 右クリックからUse for Z' negative Controlを選択します。

3. ポジティブコントロールを選択します。

Plateウィンドウ上でポジティブコントロールwellを 選択し、右クリックからUse for Z' positive Controlを選択します。

4. ''Plot-Type''からZ'を選択します。

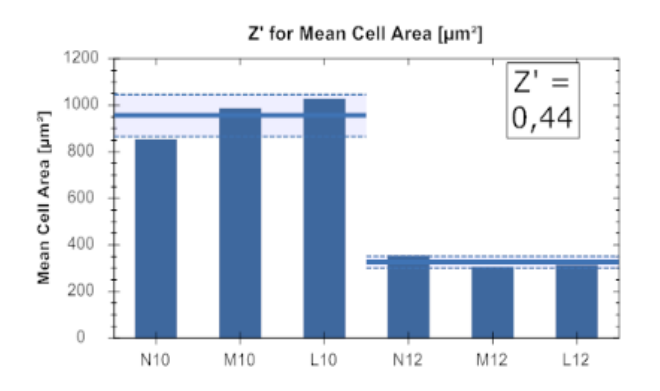

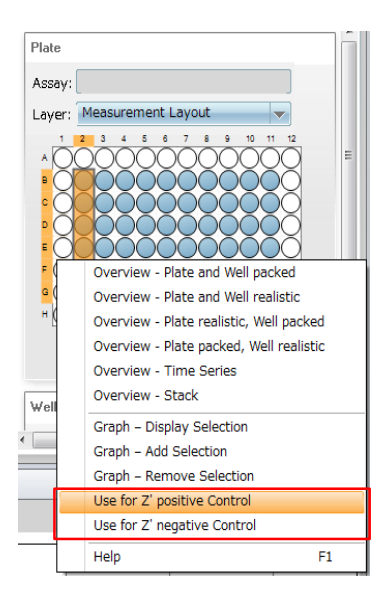

### 6.8. 数値データのエクスポート

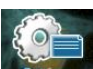

1. Settings settings からHarmony Settingsウインドウを開き、1 Data managementボタン、 ②Export Dataボタンの順にクリックし、Export Dataウインドウを開きます。

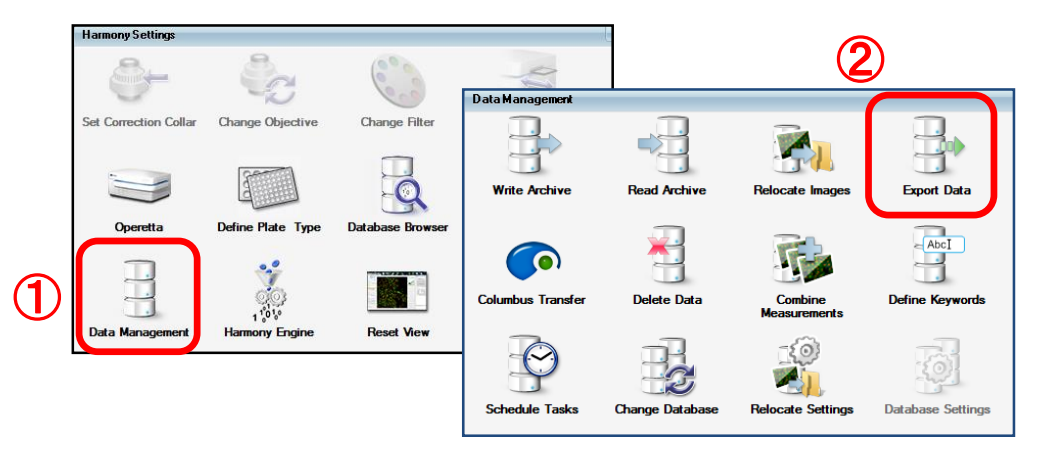

2. アウトプットしたいデータやデータの保存先の設定を行います。数値データのエクスポートには、 MethodでEvaluation Results per Well (Tab-separated Text) を選択します。

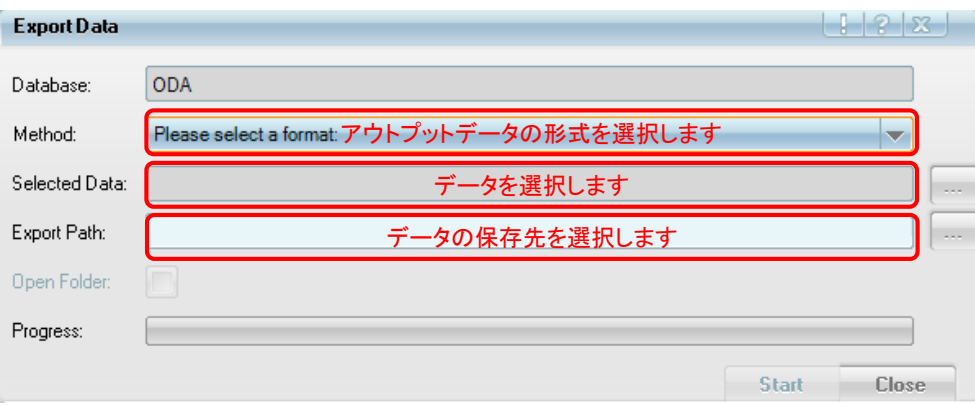

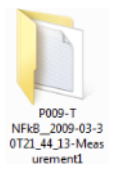

数値データは、プレートネームがついたフォルダ内にエクスポートされます。 そのフォルダ内のEvaluationというフォルダにPlateResults.txtというファイル名で 保存されています。

#### エキスポートされるプロパティの名前のルール

Define ResultsのMethod: List of Outputsで指定したプロパティは、以下のように3つのパーツで構成された 名前でエクスポートされます。

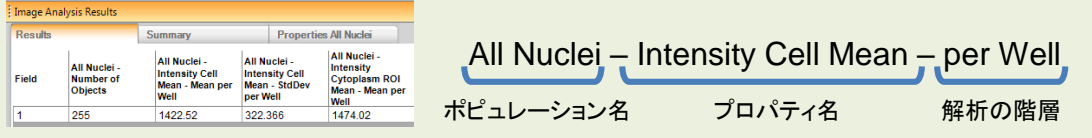

# 7. Shut Down

### 7.1. Shut Down

1. Harmonyを閉じます。

Harmonyのインターフェイス右上にある **スメー** を クリックします。保存していないデータ があると、未保存データの保存の有無について、確認のウインドウが開きますので、必要に 応じて、データの保存を行ってください.

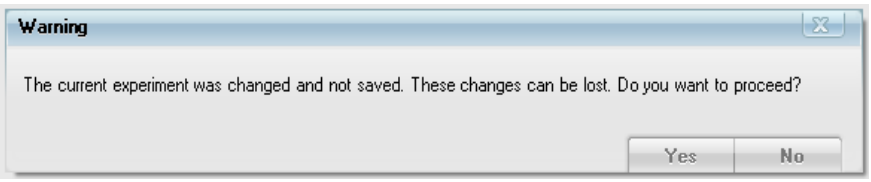

2. 本体左側面にあるPhenix本体のメインスイッチを切ります。

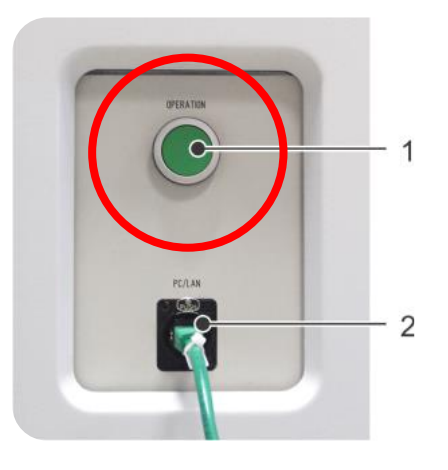

3. (必要であれば)Harmony PCをシャットダウンします。 通常、Harmony PCは、2<sup>nd</sup> Harmonyからのアクセスに備えるために、常時 起動しておきます。

# 8. Data Management

### Opera Phenixの画像は、1枚あたり平均約 2.2 MBです。

例えば、1視野3色384ウェルプレートの場合、1 x 3 x 384 x 2.2 MB = 2534、約2.5 GBになります。

### Opera Phenixは、画像とメタデータ\*を別々の場所に保存します。

\*メタデータ:撮影条件や解析結果など画像データ以外のデータ

- バックアップは、画像とメタデータの両方を行う必要があります。
- 画像の保存先は、Harmony PCに一時的に保存され、リロケートやアーカイ ブを行います。
- メタデータの保存先は、Harmony PCのODA (データベース)内になります。

### 8.1. 画像データの保存

画像データの保存・管理方法には下記の2つの方法があります。

#### **Relocate** (リロケート)

- 画像データを外付けハードドライブやデータストレージへ自動転送する機能です。
- 自動転送後も、画像はデータベースで管理されるため、ユーザーは保存先を意識せずに画像へアクセ スできます。
- 直近でのアクセスが必要なアクティブデータを保存するのに適した方法です。

#### **Archive** (アーカイブ)

- データのコピーし、別ファイルとして保存します。
- オリジナルデータはデータベースに保存されたままになります。アーカイブしたデータは、再度 **Operetta CLS**に読み込むことができます。
- 直近でのアクセスが必要ないデータをアーカイブすることで、ハードディスクのスペースを空ける事 ができます。
- OperettaやPhenix間でデータを移行する際にも、アーカイブを利用します。

リロケートのセッティングやアーカイブの詳細については、Operetta CLS Quickガイド やHelpファイルをご覧ください。

# レートの新規登録

新しいプレートを使用する時は、"Define Plate Type"ウィザードでプレートサイズの登録をします。

1. Setup画面(右図)の時、グローバルコントロー ル上(赤枠内)で右クリック、"Plate Type Details"を選択し、ウィザードを起動します。

> あるいは、ナビゲーションツールバー上の"Setting" から、Define Plate Typeを選択しても、ウィザードを 起動できます。

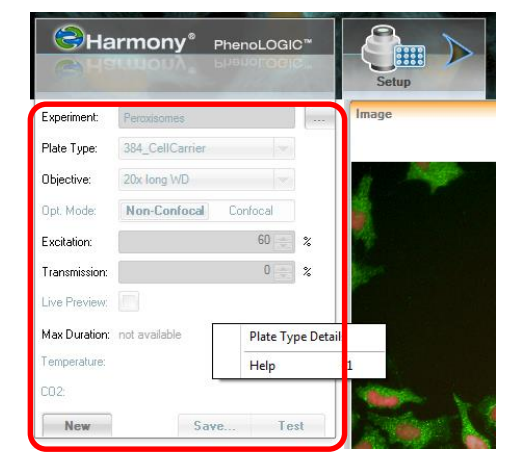

全ての項目を初めから入力する場合は''New''を 選択、保存されているプレート情報を修正して作 成する場合は''New Based on''を選択、元となる プレートを選択します。 2.

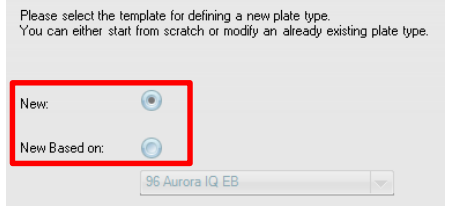

ウィザードに従い、プレートのウェル数、形状、寸法などを入力していき、名前 を決めると、新しいプレートをHarmonyに登録することができます。 3.

### ※底部の高さ、厚さの自動計測

- プレート底の厚みの値"H"と"I" が不明の場合、ウィザード中にある"Scan H & I" を利用し、自 1. 動計測を行うことができます。
- 2. 右図のウィザード画面で、"Scan H & I" をクリックします。
- ナビゲーションが立ち上がりますので、それに従ってください。 3.

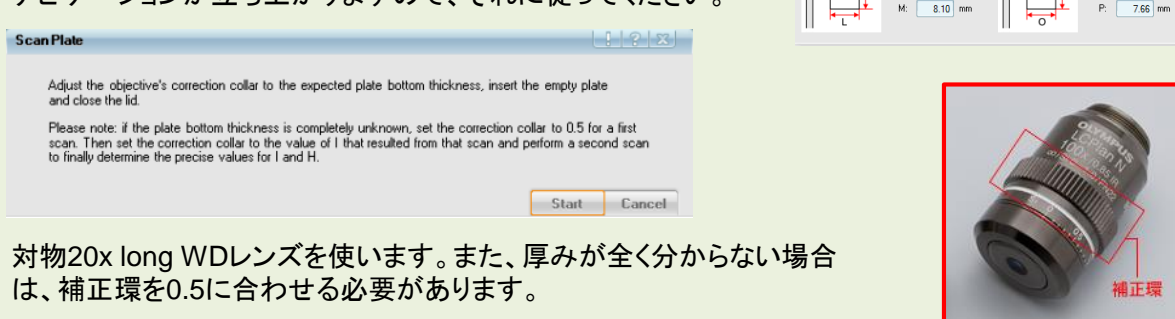

4. 計測後、20倍ドライと40倍ドライレンズは、補正環を合わせる必要がありますので、ご確認ください。

 $051<sub>2</sub>$ 

# 「ログ取得プログラム」の使用方法

パーキンエルマーでは、問題解決のため、各種ログの取得をお願いする場合があります。ここでは、情報 を取得するための「ログ取得プログラム」の操作手順をご案内します。 以下をご参照いただき、ログの取得および送付をお願いします。

- 1. Phenix本体およびHarmonyは起動したままにします。
- 2. スタートボタン タ からAll Programs > PerkinElmerの順でクリックします。
- 3. Collect Log Filesをクリックします。自動でプログラムが開始さ れ、各種ログを取得します。ログが作成されるまで多少時間 (数分~5分)がかかります。

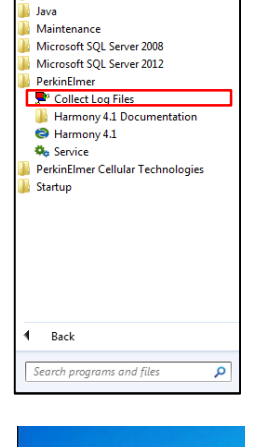

ЕШ 015.01.9701.59  $57$ 

Acronis

4. デスクトップ上に実行時間名が付いたフォルダ(2015-XX-XX)が 作成されますので、このZipフォルダをお送りください。 ファイル容量が大きくなりますので、送付方法は別途ご案内します。

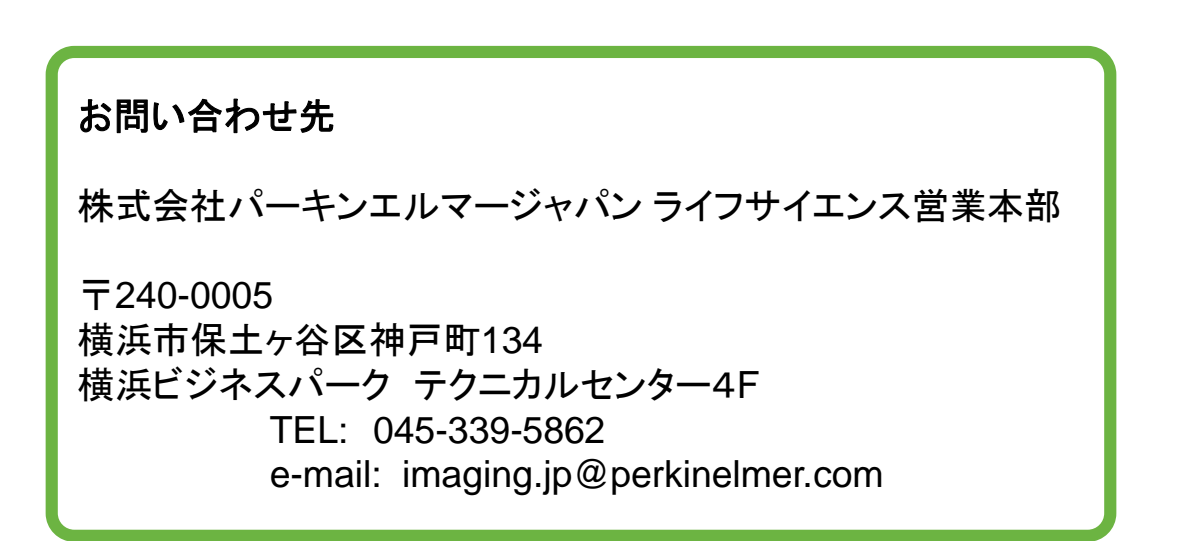

#### 株式会社 パーキンエルマージャパン www.perkinelmer.co.jp

ディスカバリー・アナリティカル・ソリューションズ事業部 ライフサイエンス営業本部 本 社 〒240-0005 横浜市保土ケ谷区神戸町 134 横浜ビジネスパーク テクニカルセンター 4F TEL. (045) 339-5862 FAX. (045) 339-5872 大阪支社 〒564-0051 大阪府吹田市豊津町 5-3 TEL. (06) 6386-1771 FAX. (06) 6386-6401 東京営業所 〒101-0024 東京都千代田区神田和泉町 1-7-17 CTK ビル 5F TEL. (03) 3866-2647 FAX. (03) 3866-2652 九州営業所 〒812-0013 福岡市博多区博多駅東 1-12-6 花村ビル 2F TEL. (092) 474-2311 FAX. (092) 473-8353